# **AivlaSoft EFB v2**

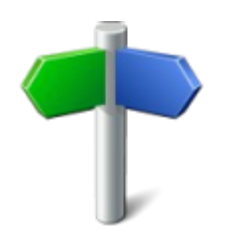

Guide d'utilisation

Traduction en français du manuel livré avec le programme

**Par Michel Schopfer**

Le 8 décembre 2018

1

# **Chapitre 1 INTRODUCTION**

#### **Droits d'auteur**

Aucune image ou citation textuelle ou partie de celles-ci de ce manuel ne doit être publiée sans consentement écrit de Apprimus Informatik GmbH, ils ne doivent pas non plus être reproduits ou copiés sur un serveur de quelque nature que ce soit ou mis à la disposition du public de quelque manière que ce soit. Cela vaut également pour tout type de duplication, stockage et traitement dans tout système électronique.

'AivlaSoft' est une marque de la société Apprimus Informatik GmbH.

Toutes les marques de commerce mentionnées dans ce guide de l'utilisateur sont la propriété de leurs détenteurs respectifs.

#### **Avertissement**

EFB v2 ne doit être utilisé que pour la simulation de vol, pas pour l'aviation réelle. Veuillez également consulter le contrat de licence.

Veuillez adresser vos commentaires, questions et propositions à:

Apprimus Informatik GmbH In der Gass 19 8627 Grüningen Schweiz

#### [info@aivlasoft.com](mailto:info@aivlasoft.com)

#### **Table des matières**

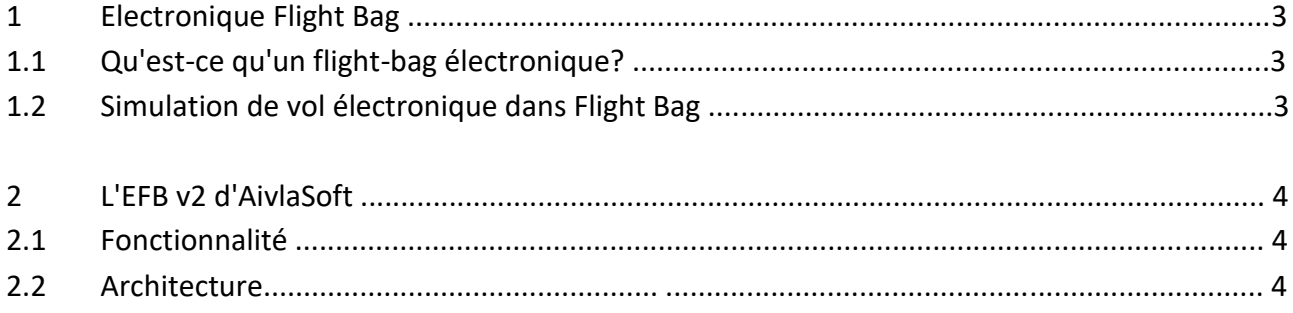

#### **1.1 Qu'est-ce qu'un vol électronique « Flight Bag »?**

En bref, Flight Bag (en abrégé EFB) est une plate-forme électronique d'administration et d'affichage d'informations pertinentes pour un vol. La plate-forme (généralement un PC) est une aide pour un équipage d'avion à effectuer toutes les tâches plus simples et efficaces, mais plus importantes: sans papier. Toutes les cartes de navigation, vol, les plans, listes de contrôle, documents, etc., qui étaient généralement dans le sac de vol du pilote, sont présentés sous forme numérique, d'où le terme Electronic Flight Bag (sac électronique de vol) dérivé du vol original.

Les avantages d'un EFB sont évidents. Tous les accès aux informations nécessaires beaucoup plus rapidement, ce qui réduit considérablement la charge de travail du pilote. Encore plus, la mise à jour de toutes les données de navigation aéronautique (en cycle de données AIRAC bien connu de 28 jours) est beaucoup plus rapide que le délai consommer des mises à jour page par page.

Plus d'informations sur les EFB sont disponibles, par exemple. sur Wikipedia:

[https://en.wikipedia.org/wiki/Electronic\\_flight\\_bag](https://en.wikipedia.org/wiki/Electronic_flight_bag)

#### **1.2 Simulateur de vol électronique en vol**

Dans le domaine de la simulation de vol, un EFB sert très bien l'utilisateur, même les avions les plus complexes, sont exploités par un seul pilote. Cela est d'autant plus vrai lorsque la simulation est réalisée sous IMC et peut-être même «en ligne». La charge de travail imposée à un mijotage est souvent largement sous-estimée, en particulier quand il s'agit de tâches complexes comme le décollage ou l'atterrissage. Dans cet environnement, un EFB peut être une aide précieuse pour fournir toutes les informations pertinentes en temps opportun et pratique.

#### **2 Le EFB v2 d'AivlaSoft**

#### **2.1 La fonctionnalité**

"Electronic Flight Bag" d'AivlaSoft fournit les fonctionnalités principales suivantes:

- 1. Graphiques de navigation par zone
- 2 Plan au sol des aéroports
- 3 Tableaux de départ et d'arrivée
- 4. Carte en mouvement
- 5 Planification de vol
- 6 Journal de vol
- 7 Calculs de performance (nécessite l'installation d'une copie valide de TOPCAT)
- 8 Données météorologiques
- 9 Panneau radio
- 10 Listes de contrôle
- 11 Administration de documents

#### **2.2 Architecture**

EFB v2 d'AivlaSoft représente une solution dite «client-serveur», composée d'un «serveur» et un ou plusieurs «clients».

Le «serveur» sert d'interface d'arrière-plan entre Flight Simulator et le «client». Il maintient la connexion au simulateur tout le temps et fournit un ou plusieurs «clients» avec tous les données nécessaires. Le «client» est l'application à laquelle l'utilisateur a accédé, d'où l'interface entre homme et machine ..

Si nécessaire (par exemple, dans un cockpit domestique), plusieurs clients peuvent être installés sur un réseau local, permettant aux pilotes Pilote et Copilot d'accéder individuellement à un client, tout en restant interconnectés et synchronisé.

# **Chapitre 2 INSTALLATION**

## Table des matières

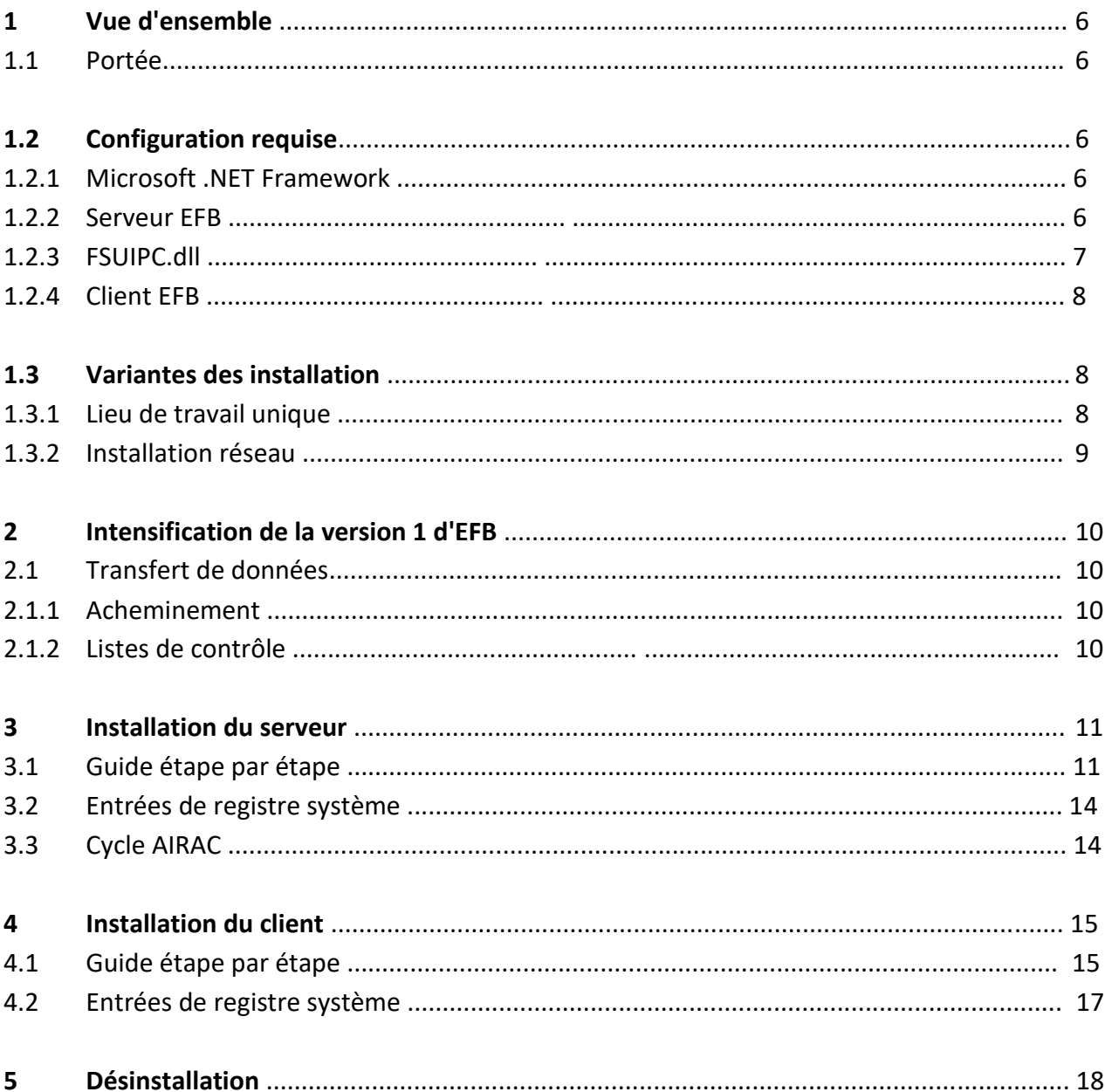

## **1. Vue d'ensemble**

#### **1.1 Portée**

Le système EFB v2 comprend deux programmes distincts, le serveur EFB et le client EFB. Des installateurs séparés pour chacun des deux sont fournis.

La version la plus récente de chaque programme d'installation peut être téléchargée pour la première installation à partir du logiciel AivlaSoft.

Le site est : Web (http://www.aivlasoft.com). Par la suite, toutes les mises à jour logicielles ultérieures seront fournies par une fonction de mise à jour automatique, intégrée dans chaque composant.

## **1.2 Configuration requise**

#### 1.2.1 Microsoft .NET Framework

Le .NET-Framework 4.0 de Microsoft est une exigence de base pour chaque ordinateur exécutant EFB v2 (Server et / ou Client). Sur les ordinateurs équipés du système d'exploitation Windows 7 ou supérieur, cette exigence est généralement remplies dans l'installation du système d'exploitation.

Lors de l'installation d'EFB v2, cette exigence sera vérifiée. Si aucun. NET Frameworks 4.0 ne peut être trouvé, l'installation d'EFB v2 n'est pas possible.

#### 1.2.2 Serveur EFB

La configuration système suivante doit être remplie pour permettre le bon fonctionnement du serveur:

- Système opérateur: Microsoft Windows 7,8 ou 10, 64 bits les versions conseillées
- .NET Framework 4.0 (voir précédent paragraphe)
- Voir les programmes suivants du Flight Simulation
	- Lockheed Martin Prepar3D, version 2, 3 ou 4
	- Microsoft Flight Simulator FSX, avec SP2 (Acceleration Package ou FSX Gold Edition)
	- Jeux FSX: SE
- FSUIPC.dll installé (voir paragraphe suivant )
- licence achetée
- Pour utiliser la version d'évaluation d'EFB v2 ou pour activer une licence achetée, une connexion Internet est requise. Il n'y a pas d'alternative technique pour cette exigence

Tant que vous utilisez la licence de démonstration, à chaque démarrage du serveur, une connexion Internet est établie obligatoire. Pour permettre le bon fonctionnement du port de sortie 13 du parefeu de votre ordinateur ou autre les appliances de sécurité doivent être activées. Le port 13 est requis pour se connecter à un serveur de temps sur Internet. Comment activer un port spécifique est décrit dans le manuel d'utilisation du fgabricant de votre pare-feu.

Dès que EFB v2 est activé avec une clé de licence achetée, il n'ya plus de connexion Internet continue. la connexion est plus nécessaire.

Les besoins en mémoire et en puissance CPU nécessaires à l'exécution du serveur EFB v2 sur votre ordinateur ne sont pas explicites, car ils sont relativement faibles par rapport à la puissance totale requise pour faire fonctionner l'un des simulateurs mentionnés. Il est supposé qu'il reste suffisamment de ressources pour le fonctionnement d'EFB v2.

#### **1.2.3 FSUIPC.dll**

Si vous n'avez pas encore installé FSUIPC, c'est le moment où vous devez absolument le faire. le FSUIPC.dll est requis sur le PC Flight Simulator et est obligatoire pour que le serveur se connecte au Simulateur. Il n'est pas nécessaire d'installer la version Payware de FSUIPC. Le Freeware FSUIPC est suffisant. Si vous avez déjà installé FSUIPC - que ce soit avec un freeware ou un payware, assurezvous de disposer de la version la plus récente pour votre type de simulateur.

FSUIPC peut être téléchargé ici: <http://www.schiratti.com/dowson.html>

Pour installer FSUIPC, veuillez utiliser le propre programme d'installation de FSUIPC.

#### **Important**

Veuillez noter que différentes versions de FSUIPC sont disponibles.

FSX, FSX: SE, P3D v2 et v3 (32 bits) requièrent la version 4.97 ou supérieure

P3D v4 ff (64 bits) nécessite la version 5.11 ou supérieure

#### **1.2.4 EFB Client**

Les exigences suivantes du système sont valables pour le bon fonctionnement du programme client:

- Système d'exploitation: Microsoft Windows 7, 8 ou 10, une version 64 bits est recommandée
- .NET Framework (voir paragraphe précédent)
- Un minimum de 2 Go de RAM est requis, 4 Go ou plus sont recommandés
- Processeur: i5 ou i7 d'une génération plus récente recommandée
- Résolution d'écran: un minimum de 1280 x 960 est requis

## **1.3 Variantes d'installations**

Le système EFB v2 peut être installé comme solution unique pour le lieu de travail ainsi que dans un réseau. Environnement et convient donc à diverses exigences.

#### 1.3.1 Lieu de travail unique

Tous les composants (Flight Simulator, Server et Client) sont installés sur un seul ordinateur. Dans cette configuration, nous recommandons l'utilisation d'un deuxième moniteur.

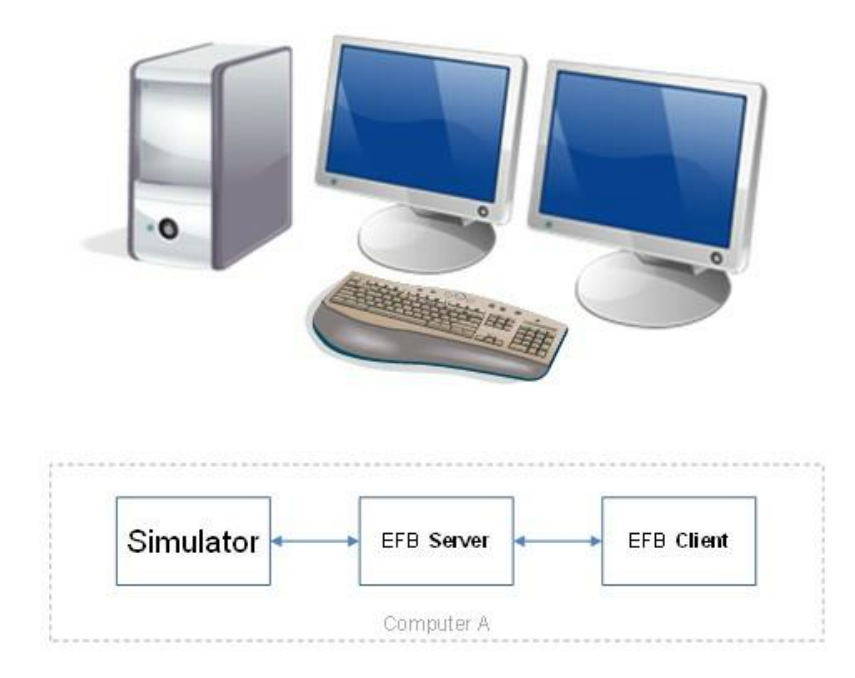

#### 1.3.2 Installation du réseau

Deux ordinateurs ou plus avec un ou plusieurs écrans d'affichage dans un réseau local.

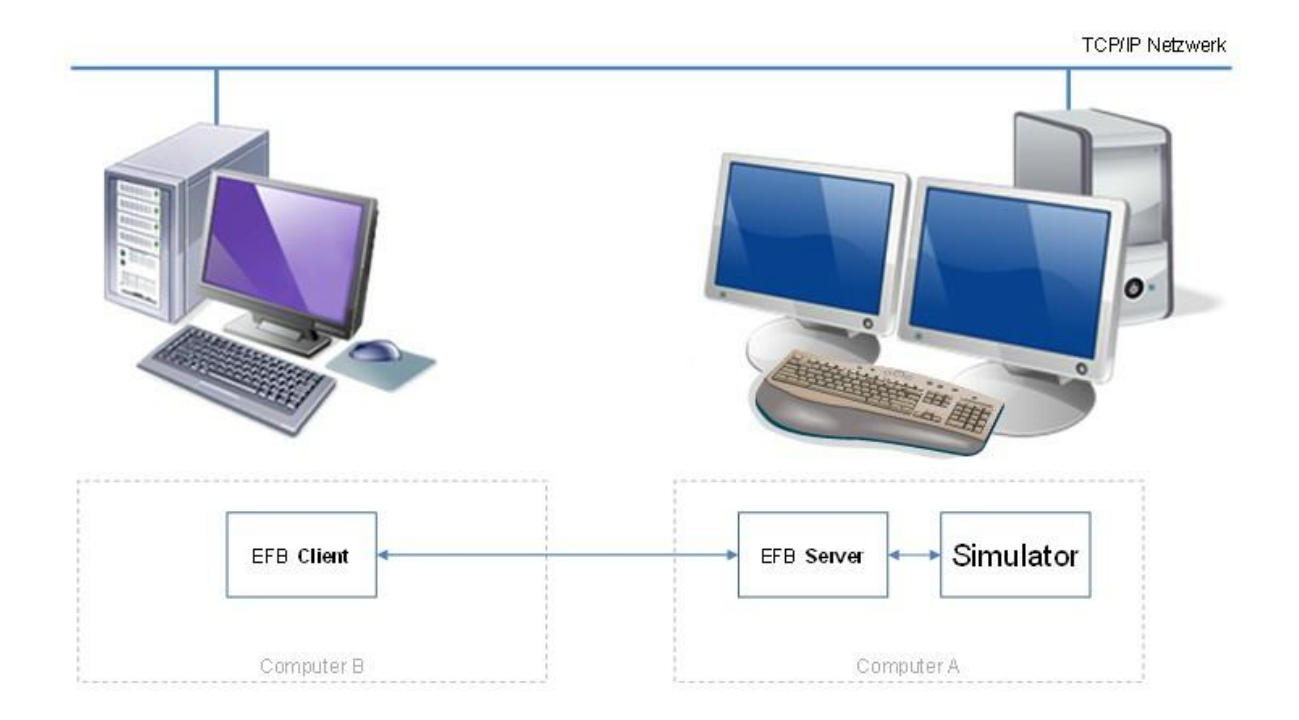

#### **Important**

Dans les installations réseau jusqu'à Windows 10 Build 1709, il est fortement recommandé de configurer appelé "groupe résidentiel". L'accès aux ressources du réseau est beaucoup plus facile que sans. Windows 10 Les versions de 1803 et supérieures ne prennent toutefois plus en charge les "groupes de maison".

Pour un fonctionnement en réseau fluide, l'utilisation d'un câble LAN est recommandée. Opération sur un WLAN (ou Powerline) peut parfois entraîner des effets secondaires indésirables, mais est toujours possible

Pour un bon fonctionnement du réseau, assurez-vous que tous les ordinateurs sont sur le même réseau logique et sont accessibles via la même adresse réseau (par exemple 192.168.100.nnn)

Le serveur EFB v2 doit être installé sur le même ordinateur que Flight Simulator. L'EFB v2 client peut être installé sur le même ordinateur, mais cela n'est pas obligatoire.

## **2 Intensification à partir de la version 1 de EFB**

EFB V2 est un développement complètement nouveau et n'a, à l'exception de l'idée de base, rien de commun avec EFB v1. Les seuls fichiers de la v1 pouvant être utilisés / importés sont les routages et les listes de contrôle.

Si vous ne souhaitez pas utiliser les données de la v1, vous pouvez simplement désinstaller la v1 et ignorer ce paragraphe.

Il est préférable de désinstaller v1 via le Panneau de configuration Windows.

Après la désinstallation de la version 1, lancez l'installation de la version 2.

#### 2.1 Transfert de données

Si vous décidez de transférer les deux catégories de données mentionnées, veuillez suivre les instructions suivantes:

#### 2.1.1 Routages

Les routages dans la version 1 sont stockés dans le dossier suivant: C: \ Utilisateurs \ nom d'utilisateur> \ Documents \ AivlaSoft \ EFB \ UserData \ Routes

Copiez tous les fichiers de ce dossier dans un dossier distinct en dehors de l'installation existante d'EFB v1. Plus tard, après l'installation réussie d'EFB v2, vous pourrez copier ces fichiers dans le nouvel emplacement de données de routage d'EFB v2.

Il peut être judicieux d'utiliser l'occasion d'une nouvelle installation pour effacer tous les routages qui ne sont plus nécessaires, voire même tous les routages.

#### 2.1.2 Listes de contrôle

Démarrez l'éditeur de liste de contrôle dans EFB v1 et utilisez la fonction d'exportation pour que toutes les listes de contrôle soient utilisées ultérieurement dans EFB2. Après exportation, les listes de contrôle sont stockées au format XML. Enregistrez tous ces fichiers XML dans un dossier séparé, en dehors de l'installation existante de EFB v1. Après avoir installé correctement EFB v2, vous pourrez utiliser le propre importateur d'EFB v2 pour les transférer dans EFB v2. L'importateur est une fonctionnalité de l'EFB v2 Profile-Editor.

## **3 Installation du serveur**

3.1 Guide étape par étape

Veuillez exécuter le programme d'installation conformément aux étapes suivantes:

1. Assurez-vous que toutes les exigences (voir "Configuration système") sont correctement remplies, en particulier l'installation de la version appropriée de FSUIPC.

2. Assurez-vous que votre système dispose des droits d'administration appropriés.

3. Décompressez le fichier "AivlaSoft.Efb.Server.Setup\_2.0.exe.zip" dans un dossier temporaire.

4. Exécutez le fichier "AivlaSoft.Efb.Server.Setup\_2.0.exe" en cliquant avec le bouton droit de la souris et en sélectionnant l'option "*Exécuter en tant qu'administrateur*".

5. Suivez les instructions de l'installateur conformément aux captures d'écran ci-jointes.

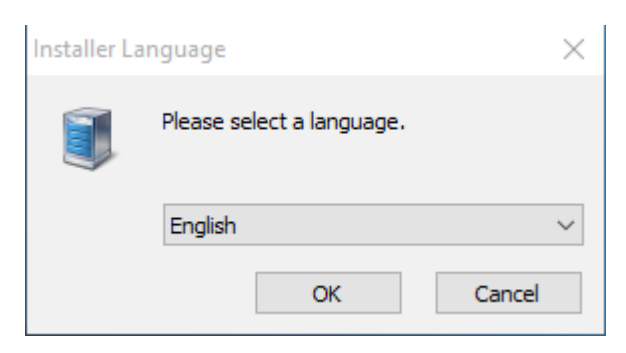

Sélectionnez la langue de votre choix.

Actuellement l'allemand et anglais sont disponibles

#### Ecran d'accueil

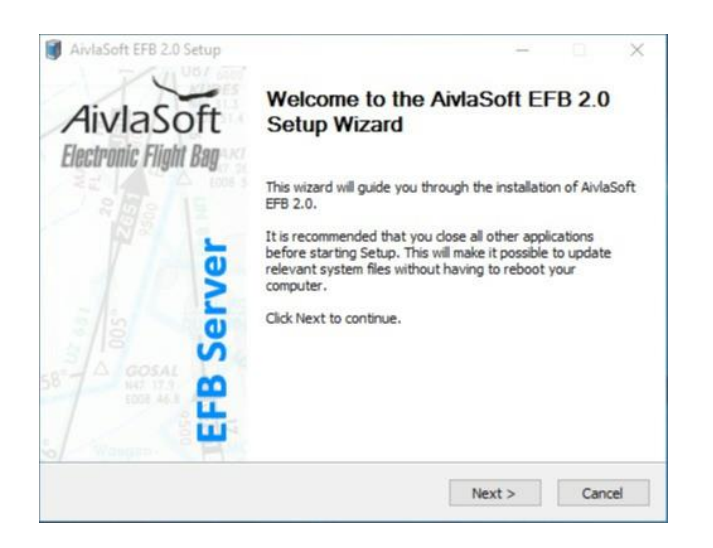

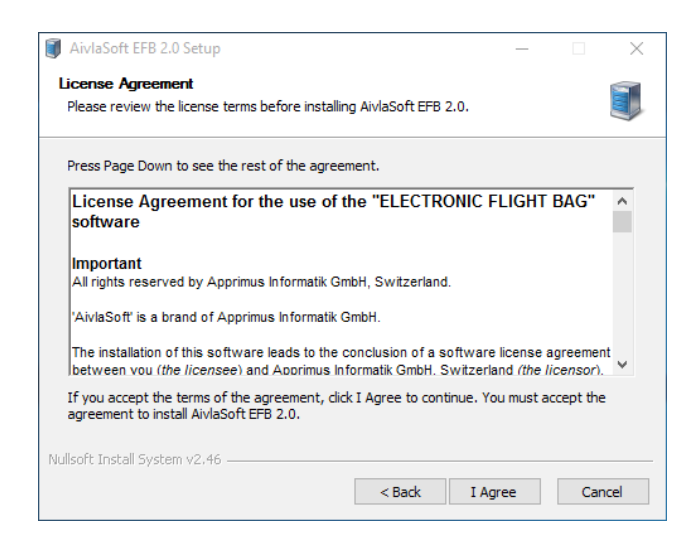

#### Accord de licence

Si vous n'êtes pas d'accord avec le contrat de licence, veuillez annuler l'installation. Sinon, cliquez sur "Accepter" »**I Agree** » pour déclarer accepter les termes du contrat de licence.

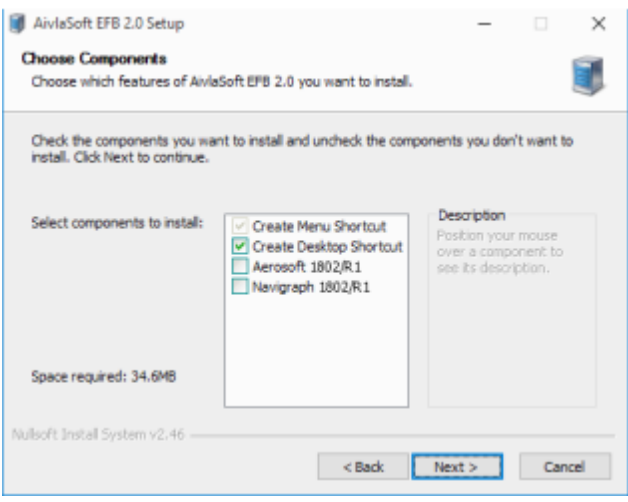

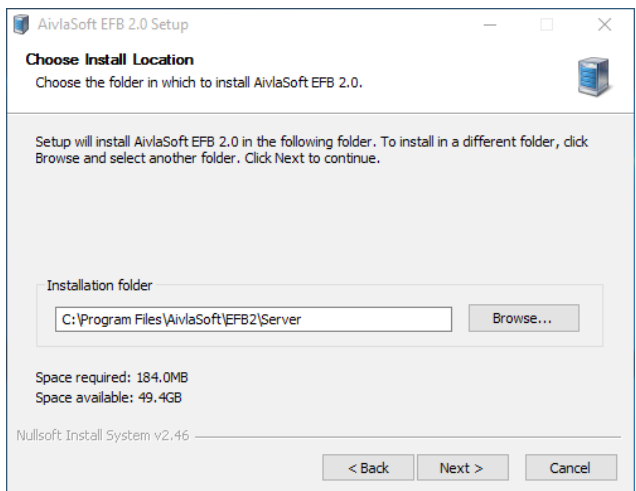

#### Les options

Faites votre choix pour une entrée de menu Windows et / ou la création d'une icône sur le bureau

Choisissez le fournisseur de base de données de navigation préféré.

Note : Si vous êtes abonné à l'un des fournisseurs de base de données de navigation, vous pouvez installer le cycle en cours APRÈS l'installation d'EFB, mais avant de l'exécuter pour la première fois.

#### Répertoire d'installation

Si vous installez Server et Client sur le même PC, il est primordial de sélectionner un répertoire distinct pour chacun des deux composants.

Si les deux composants sont installés dans le même répertoire, EFB v2 ne fonctionnera pas! Nous vous recommandons vivement d'utiliser le chemins d'installation

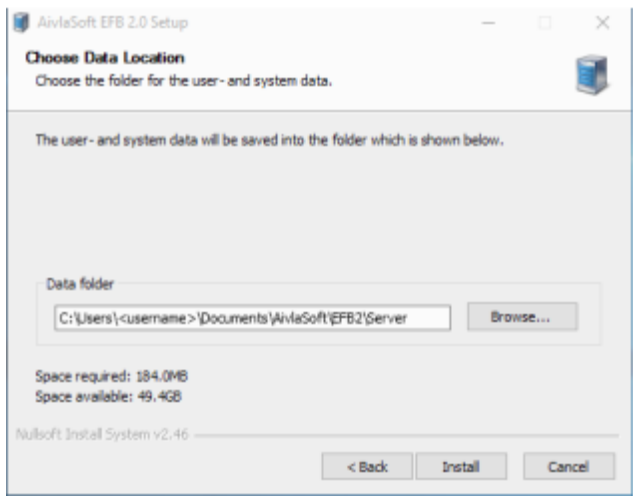

#### Répertoire de données

Ceci est le répertoire de toutes les données utilisées par EFB v2 Server. L'ensemble des données se compose de données système, de données de journal et de données utilisateur

*Important*: Veuillez ne pas sélectionner un répertoire contenant déjà d'autres données. En cas de désinstallation, tout le répertoire de données, y compris toutes les données, sera supprimé! Ici encore, nous vous recommandons vivement d'utiliser les chemins de données proposés.

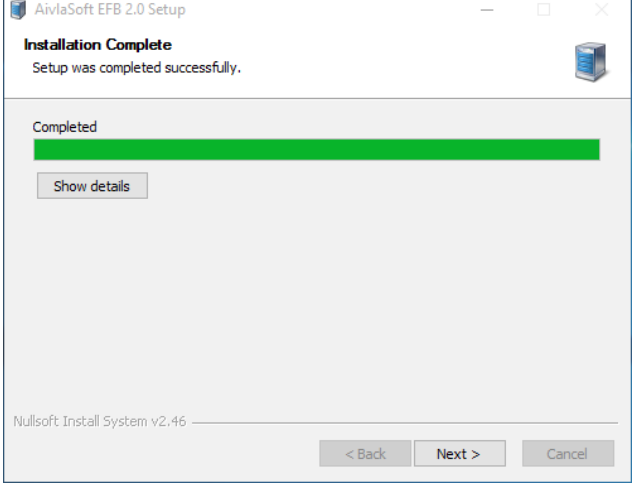

Barre de progression fournissant des informations sur le processus d'installation

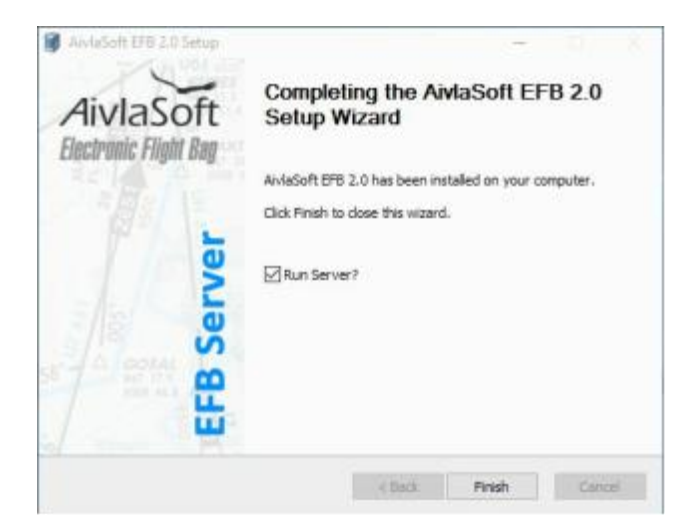

Finaliser l'installation

Il est recommandé de laisser l'option cochée afin de démarrer automatiquement le serveur EFB une fois l'installation terminée.

Le document "Quickstart-Guide" sera également ouvert automatiquement. Sinon, veuillez vérifier si une application est installée sur votre ordinateur et permet d'afficher les fichiers PDF.

#### 3.2 Entrées de registre système

Pendant le processus d'installation, les entrées suivantes seront placées dans le registre système de votre ordinateur pour les systèmes d'exploitation 32 bits ou 64 bits:

Système d'exploitation 32 bits: HKEY\_LOCAL\_MACHINE \ Software \ AivlaSoft \ EFB2 \ Server

#### Système d'exploitation 64 bits: HKEY\_LOCAL\_MACHINE \ SOFTWARE \ Wow6432Node \ AivlaSoft \ EFB2 \ Server

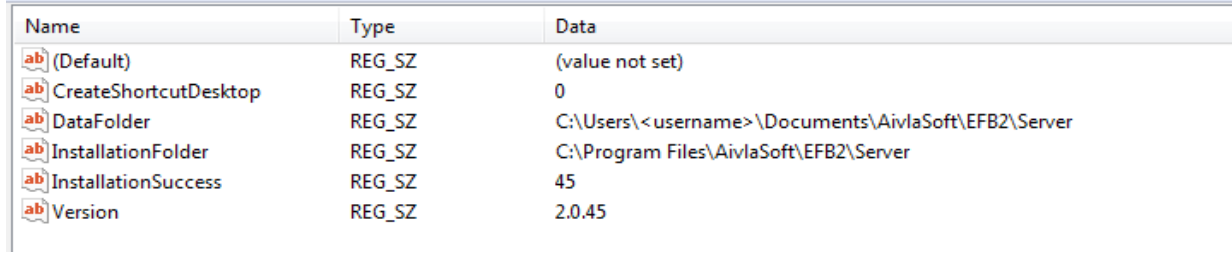

Veuillez ne pas modifier les entrées du registre.

Ces entrées sont obligatoires pour une exécution correcte du programme d'installation, en particulier pour les futures mises à jour automatiques. Ils seront automatiquement supprimés lors de la désinstallation de EFB v2. Il n'est donc pas nécessaire d'y apporter des modifications manuelles. EFB v2 ne fait aucune autre entrée dans le registre, en particulier pour les informations de licence. Les informations de licence sont stockées dans le sous-dossier de données "Licence" sous forme cryptée.

#### 3.3 Cycle AIRAC

Le programme d'installation du serveur fournit un cycle AIRAC dans le chemin de données. La signification du terme "cycle AIRAC" décrit un ensemble de données de navigation dans le monde, mises à jour selon un cycle de 28 jours. Ces données comprennent les données de position RWY, les procédures de départ et d'arrivée de presque tous les aéroports du monde proposant de telles procédures. Seuls quelques aéroports mineurs ou privés sont exclus.

Le cycle AIRAC fourni avec l'installation de base n'est pas le plus récent. Cependant, il est inclus pour fournir toutes les fonctionnalités d'EFB v2.

Vous êtes libre de mettre à jour le cycle AIRAC par l'un des deux fournisseurs de données offrant actuellement ce service:

Aerosoft GmbH: http://www.aerosoft.com, nom du produit "NavDataPro" Navigraph KB: http://www.navigraph.com, nom du produit "FMS Data"

## **4 Installation du programme « Client »**

4.1 Guide étape par étape

Veuillez exécuter le programme d'installation conformément aux étapes suivantes:

1. Assurez-vous que toutes les exigences (voir "Configuration système") sont correctement remplies

2. Assurez-vous que votre système dispose des droits d'administration appropriés.

3. Décompressez le fichier "AivlaSoft.Efb.Client.Setup\_2.0.exe.zip" dans un dossier temporaire.

4. Exécutez le fichier "AivlaSoft.Efb.Client.Setup\_2.0.exe" en cliquant avec le bouton droit de la souris et en sélectionnant l'option. "*Exécuter en tant qu'administrateur*"

5. Suivez les instructions de l'installateur conformément aux captures d'écran ci-jointes.

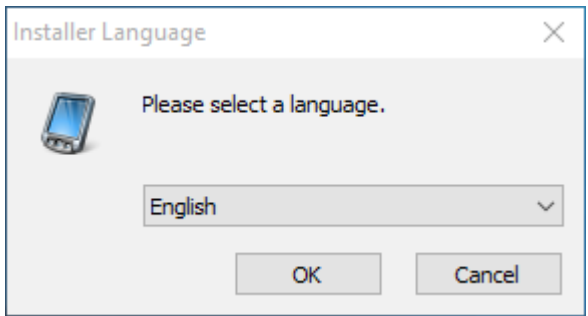

Sélectionnez la langue de votre choix.

Actuellement l'allemand et anglais sont disponibles

#### Ecran d'accueil

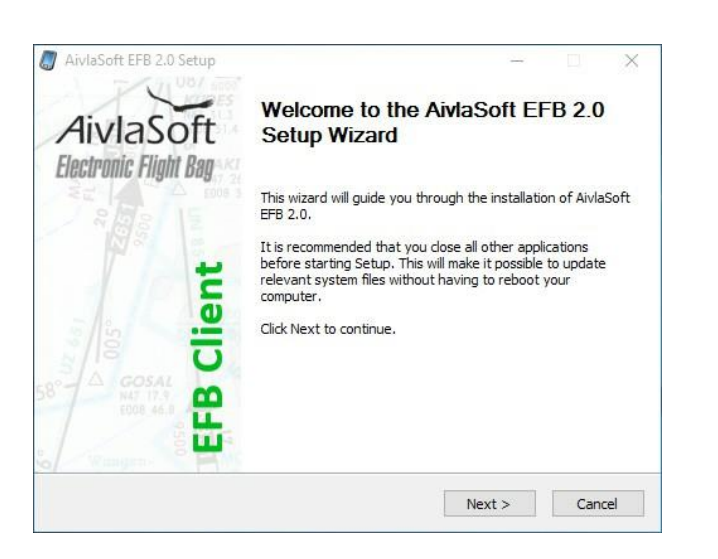

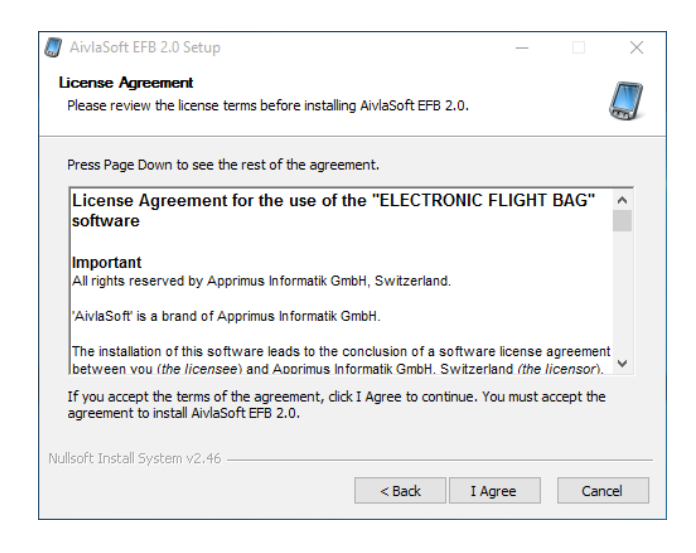

#### Accord de licence

Si vous n'êtes pas d'accord avec le contrat de licence, veuillez annuler l'installation. Sinon, cliquez sur "Accepter" »I Agree » pour déclarer accepter les termes du contrat de licence.

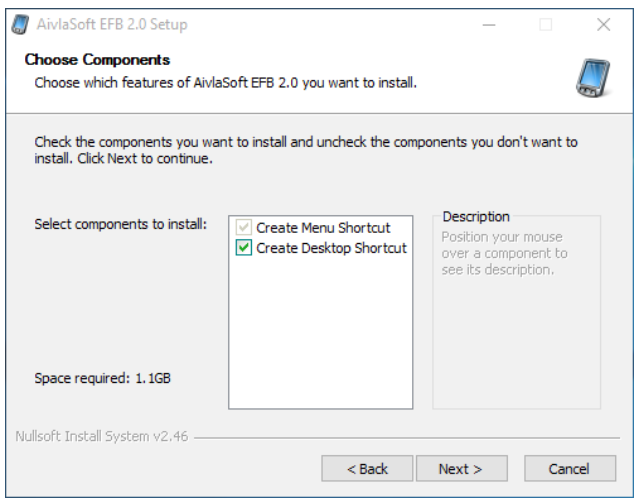

#### Les options

Faites votre choix pour une entrée de menu Windows et / ou la création d'une icône sur le bureau

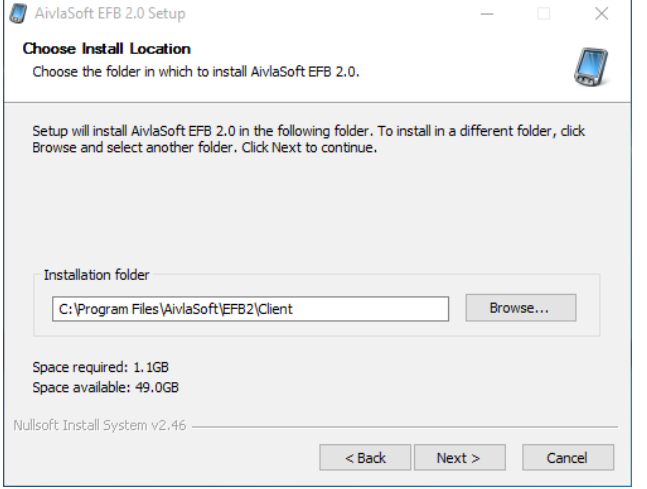

#### Répertoire d'installation

Si vous installez Serveur et Client sur le même PC, il est primordial que, pour chacun des deux composants, un le répertoire est sélectionné. Si les deux composants sont installés dans le même répertoire, EFB v2 ne fonctionnera pas!

Nous vous recommandons fortement d'utiliser les chemins d'installation proposés

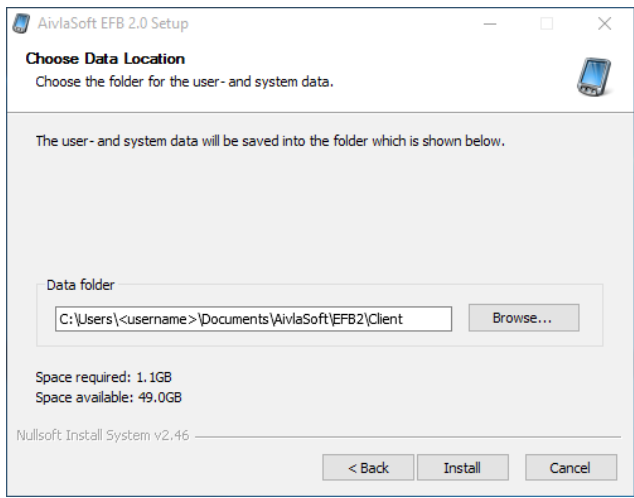

#### Répertoire de données

Ceci est le répertoire de toutes les données utilisées par EFB v2 Client. L'ensemble des données se compose de données système, de données de journal et de données utilisateur

**Important**: Veuillez ne pas sélectionner un répertoire contenant déjà d'autres données. En cas de désinstallation, tout le répertoire de données, y compris toutes les données, seront supprimées! Ici encore, nous vous recommandons vivement d'utiliser les chemins de données proposés.

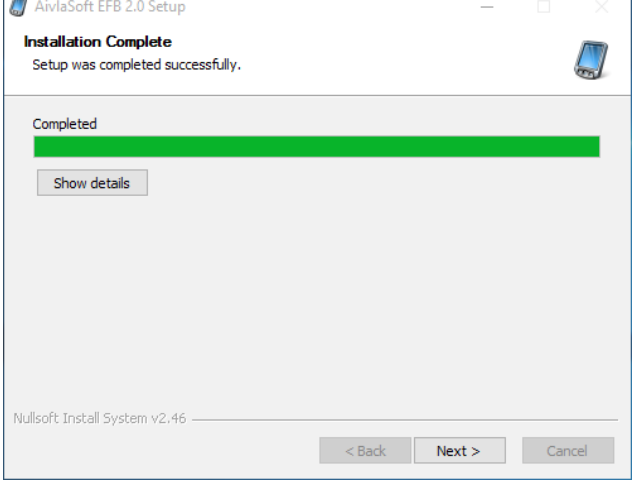

Barre de progression fournissant des informations sur le processus d'installation

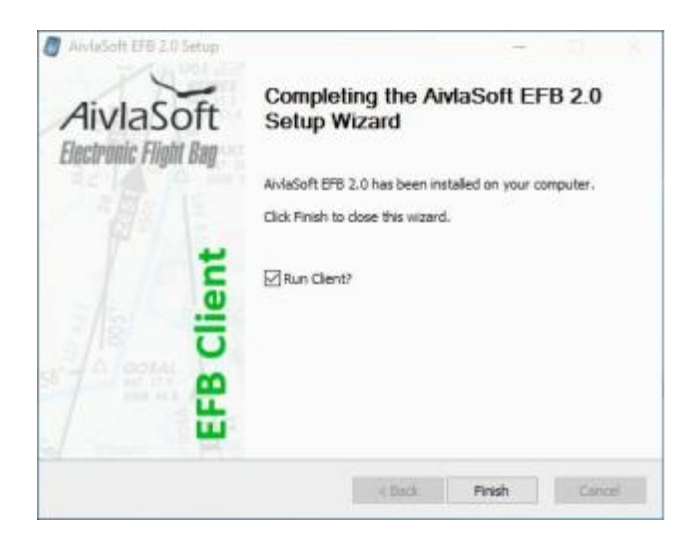

#### Finaliser l'installation

Il est recommandé de laisser l'option cochée afin de démarrer automatiquement le client EFB une fois l'installation terminée.

Le document "Quickstart-Guide" sera également ouvert automatiquement. Sinon, veuillez vérifier si une application est installée sur votre ordinateur et permet d'afficher les fichiers PDF.

#### 4.2 Entrées dans le système du registre

Pendant le processus d'installation, les entrées suivantes seront placées dans le registre du système de votre ordinateur pour les systèmes d'exploitation 32 bits ou 64 bits:

Système d'exploitation 32 bits: HKEY\_LOCAL\_MACHINE \ Software \ AivlaSoft \ EFB2 \ Client

Système d'exploitation 64 bits: HKEY\_LOCAL\_MACHINE \ SOFTWARE \ Wow6432Node \ AivlaSoft \ EFB2 \ Client

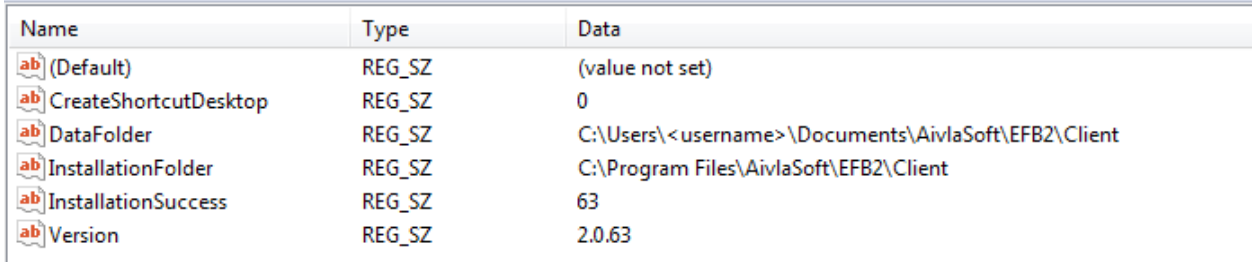

Veuillez ne pas modifier les entrées du registre.

Ces entrées sont obligatoires pour une exécution correcte du programme d'installation, en particulier pour les futures mises à jour automatiques. Ils seront automatiquement supprimés lors de la désinstallation de EFB v2. Il n'est donc pas nécessaire d'y apporter des modifications manuelles

EFB v2 ne fait aucune autre entrée dans le registre, en particulier pour les informations de licence. Les informations de licence sont stockées dans le sous-dossier de données "Licence" sous forme cryptée.

## **5 Désinstallation**

Si vous choisissez de désinstaller EFB v2 à n'importe quel stade (client et / ou serveur), veuillez utiliser la fonction de désinstallation fournie dans le panneau de configuration de Windows. Une utilisation correcte de cette fonctionnalité de désinstallation garantit la suppression sans faille de toutes les données pertinentes, y compris les entrées de registre.

## Démarrage rapide

## Table des matières

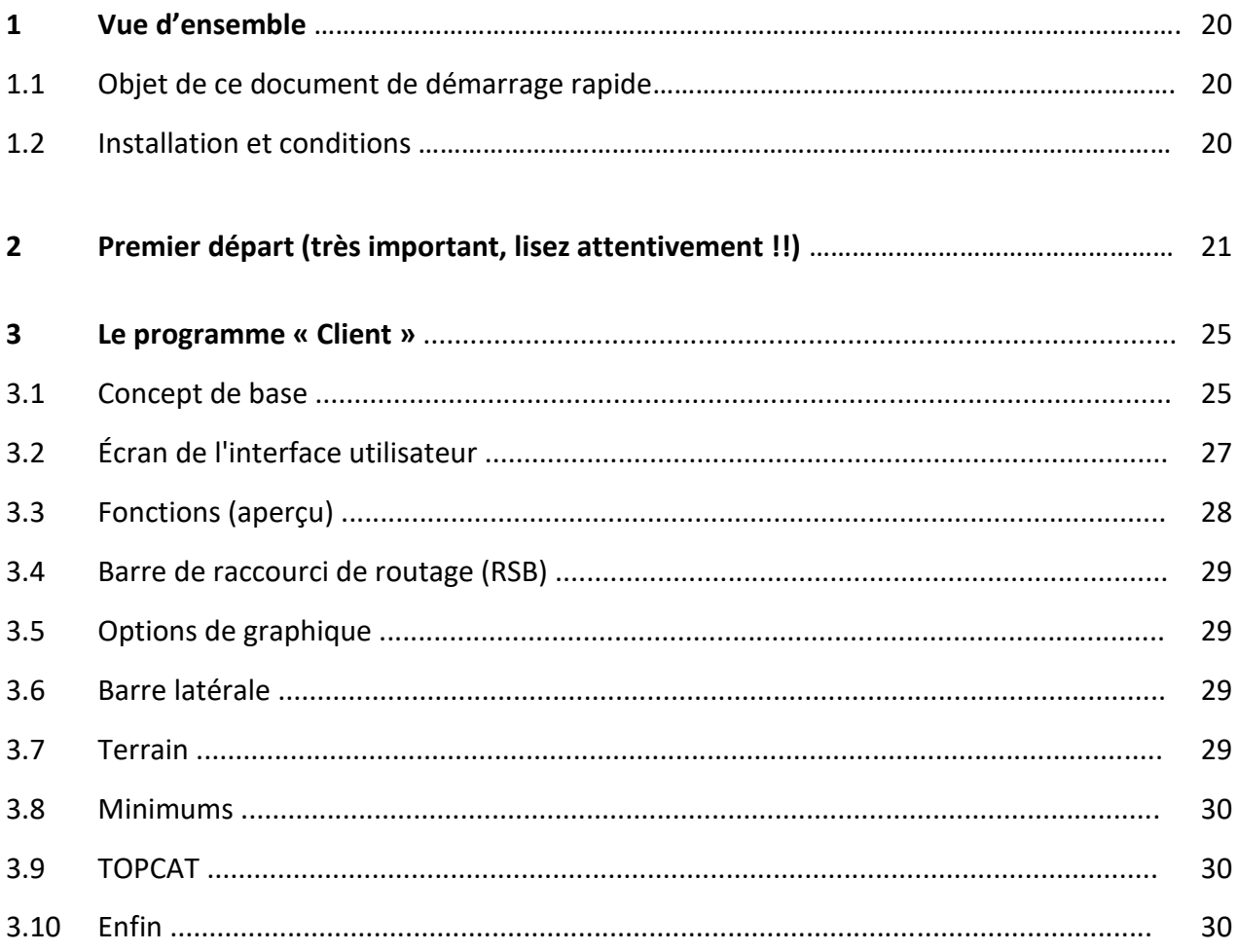

## **1. Vue d'ensemble**

#### 1.1 Objet de ce document de démarrage rapide

Pour faciliter l'hébergement de votre produit fraîchement acquis, nous décrirons un guide de démarrage rapide avec ce guide. Néanmoins, il est de la plus haute importance de reconnaître ce qui suit:

- Le Guide de démarrage rapide ne remplace pas le Guide de l'utilisateur plus détaillé.
- Remarquable aucune des informations précédentes ne s'applique à EFB v2.

#### 1.2 Installation et conditions

Simconnect.dll n'est plus nécessaire. La connectivité aux simulateurs de type MS (FSX, P3D) est établie via FSUIPC. La version gratuite est suffisante pour toutes les fonctions de EFB v2. Il peut être téléchargé ici:

#### <http://www.schiratti.com/dowson.html>

EFB v2 prend en charge les simulateurs suivants (la version minimale requise de FSUIPC est indiquée entre parenthèses):

- 32 bits: FSX (y compris FSX: SE), P3D v2 et v3 (FSUIPC 4.971)
- 64 bit: P3D v4 (FSUIPC 5.11)
- De futures améliorations sont prévues pour X-Plane 11 et ses développements ultérieurs

L'installation d'EFB v2 comprend trois programmes principaux:

- Serveur (interface entre Simulator et EFB v2)
- Constructeur de base de données
- Client (interface entre l'utilisateur et EFB v2 l'interface utilisateur)

Le programme d'installation du serveur inclut également le générateur de base de données, alors que le programme « Client » dispose de son propre programme d'installation.

Pour le serveur et le générateur de base de données, il est obligatoire qu'ils soient installés sur le même ordinateur que le simulateur, tandis que le client peut également être installé sur votre réseau local privé (le cas échéant).

## **2 Premier départ (très important, lisez soigneusement!!)**

Après une installation réussie et complète, **il est obligatoire de démarrer le programme serveur** avant de démarrer le programme « Client ». Si l'option "Démarrer le serveur" de la dernière boîte de dialogue du programme d'installation a été activée sélectionné, le serveur sera démarré automatiquement. Si cette option n'a pas été sélectionnée, alors Veuillez maintenant démarrer le serveur EFB manuellement, soit en cliquant sur l'icône du serveur EFB située sur le bureau, ou via le menu Démarrer de Windows.

Vous serez ensuite invité à insérer votre clé de licence, suivie de votre nom et de votre adresse électronique. Votre adresse électronique, mais il vous suffit d'entrer votre nom et votre adresse électronique pour vous inscrire

La licence de démonstration limitée. Cela n'a aucune influence sur les fonctionnalités d'EFB v2.

La première chose que fait le serveur est de rechercher une base de données. Comme il ne peut y avoir de base de données valide avant, au premier démarrage de EFB v2, le Générateur de base de données est démarré automatiquement.

Le constructeur de base de données est le programme responsable de la création et de l'administration de toutes les données, requis par EFB v2 pour un fonctionnement correct. En bref: il recherchera tous les paysages d'aéroport (standard et Add-On) ainsi que des données de navigation standard. Tous les éléments nécessaires seront extraits et appariés avec une base de données de navigation. Ce dernier est actuellement proposé par deux fournisseurs:

- Navigraph avec "FMS Data "(basé sur les données Jeppesen), et
- Aerosoft avec "NavDataPro" (basé sur les données Lufthansa / LIDO).

L'un de ceux-ci a déjà été sélectionné par vous lors du processus d'installation.

Sur la page suivante, la boîte de dialogue ouverte automatiquement (étape 1) vous permet de sélectionner votre simulateur.

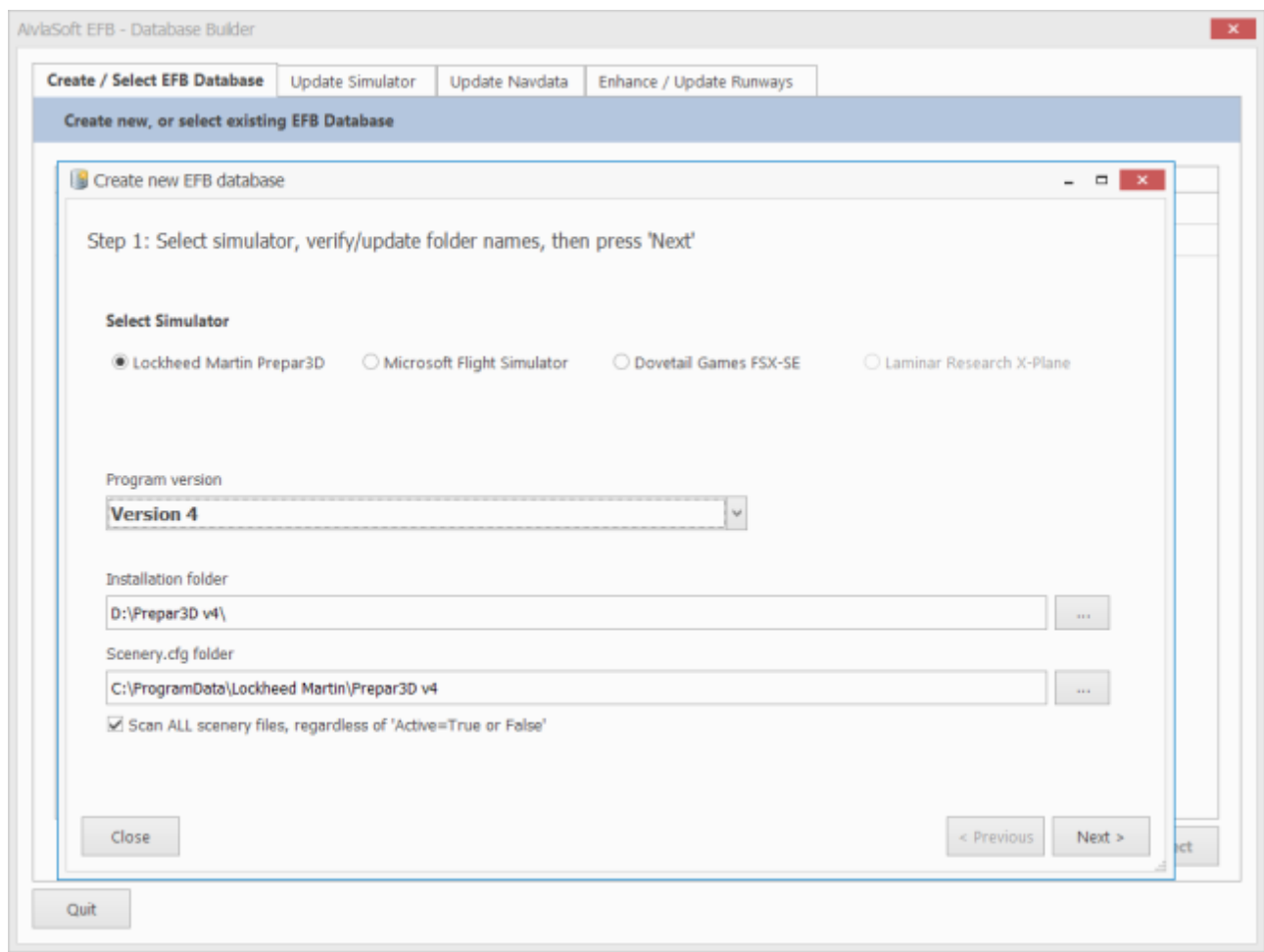

Choisissez le simulateur pour lequel vous voulez créer la base de données (Prepar3D v4 dans cet exemple) et appuyez sur "Suivant". Ceci vous mène à la page suivante (étape 2):

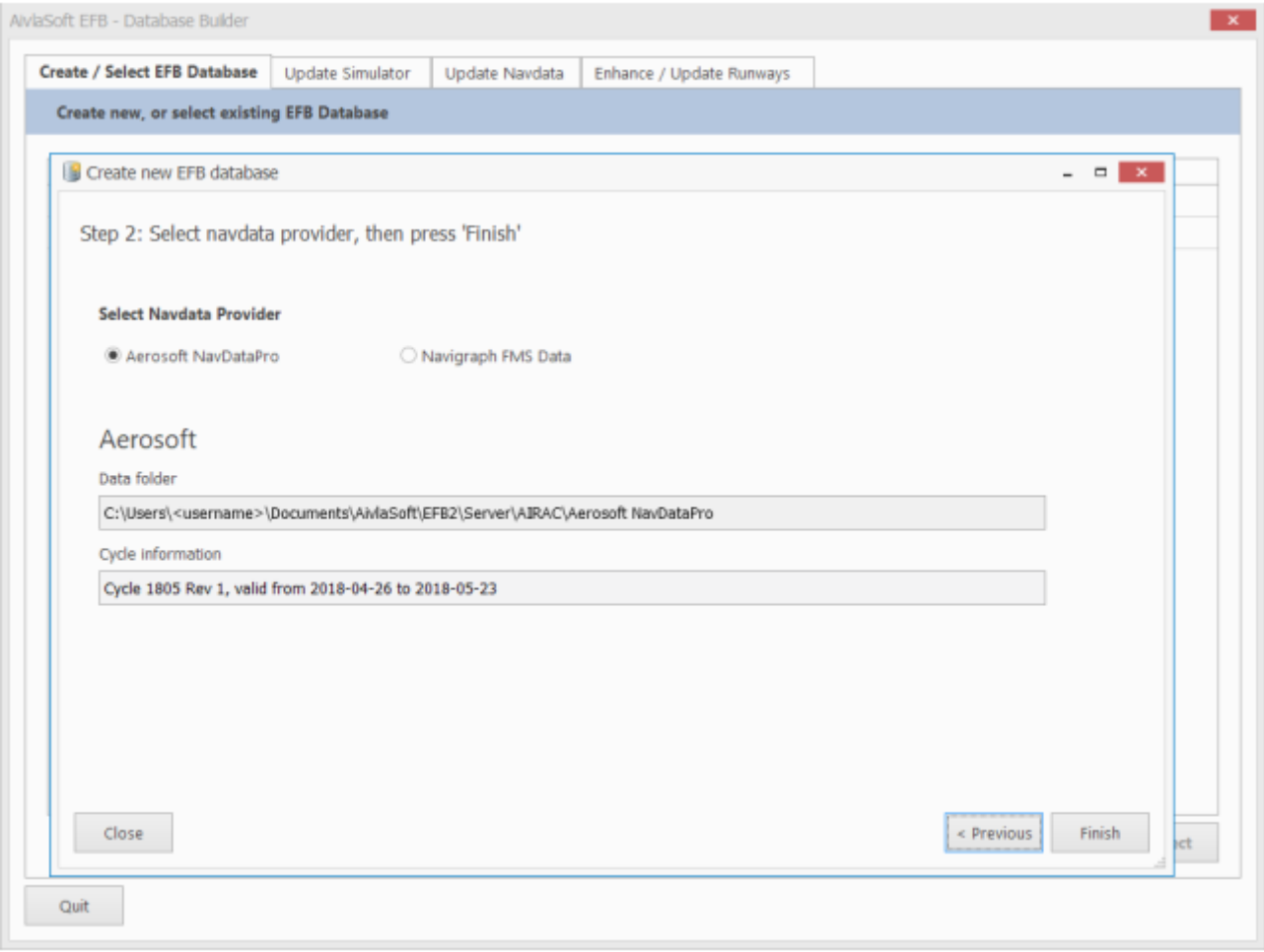

Dans cette boîte de dialogue (Étape 2), sélectionnez le fournisseur Navdata ou Navigraph que vous avez choisi d'installer. EFB v2 vérifie maintenant sa présence. Une sélection non valide conduit à un dossier de données non valide et à une indication d'informations de cycle. Le processus de création est lancé en appuyant sur le bouton "Terminer". Selon les performances de votre ordinateur, cela peut prendre environ 2-3 minutes, voire plus.

Ceci met fin au processus de création et, dans des circonstances normales, aucune étape supplémentaire n'est requise. Suivez les instructions pour arrêter le Générateur de base de données. Vous avez le choix entre arrêter le Générateur de base de données uniquement ou redémarrer ultérieurement le serveur.

Pour plus d'informations sur les fonctions supplémentaires de Database Builder, veuillez vous reporter à la partie "04 Base de données "de la documentation d'EFB v2.

Au redémarrage du serveur, seuls quelques paramètres supplémentaires sont requis. Ouvrez le menu "Système" et sélectionnez l'option "Paramètres et plus ...", cliquez sur le bouton "Paramètres" et sélectionnez l'onglet du simulateur destiné à être utilisé (Prepar3D v4 dans cet exemple).

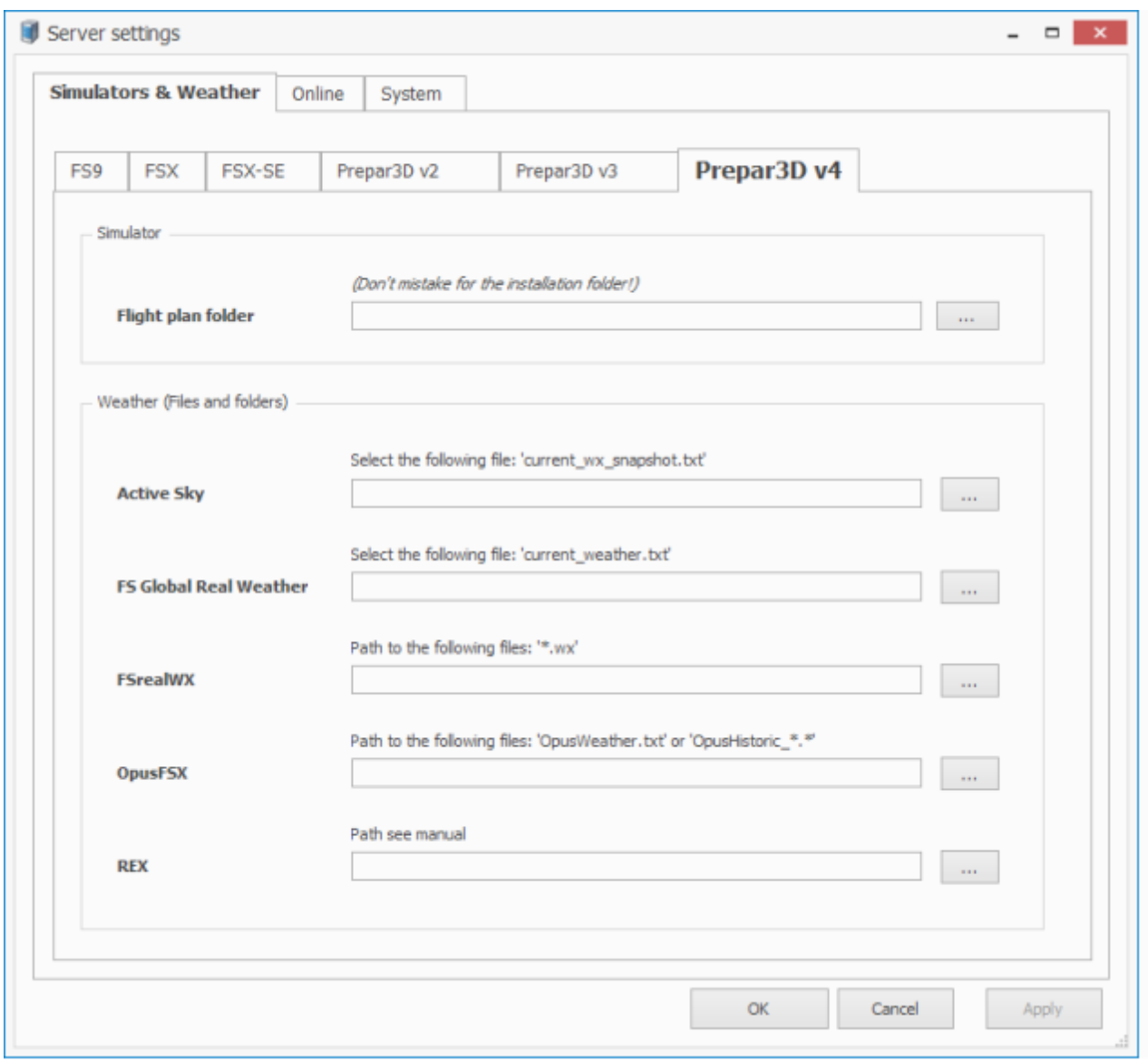

Laissez le champ de saisie "Dossier du plan de vol" vide. Le chemin correct sera automatiquement renseigné après la première connexion au simulateur.

Si vous utilisez un programme météo, sélectionnez le chemin d'accès pour les données du programme respectif. Confirmez votre choix en appuyant sur "OK". Ceci termine le processus de création de la base de données et vous pouvez maintenant démarrer le client.

## **3 Le programme « Client »**

#### 3.1 Concept de base

#### Types de graphiques

Il existe deux types de graphiques "Sol" et "Monde". L'un d'eux est toujours visible et lors du démarrage du client, la dernière position de l'aéronef est toujours au centre de l'écran. Selon l'état de l'aéronef (en vol ou au sol), le type de carte applicable est automatiquement sélectionné.

#### Profils d'avion

Différents aéronefs ont des exigences différentes pour afficher les différents objets sur l'écran EFB v2. Le profil d'aéronef est chargé automatiquement au démarrage du client, en fonction bien sûr de la disponibilité d'un profil pour l'aéronef utilisé. Sinon, un avertissement sera affiché et le profil par défaut (similaire à un Cessna C172) sera chargé. L'installation de base d'EFB v2 inclut plus de 60 profils des avions les plus utilisés dans la simulation de vol actuelle. Pour créer ou modifier des profils, veuillez vous reporter au document "Client" de la documentation d'EFB v2.

#### Aéroport actif

Dans EFB v2, un aéroport est toujours déclaré aéroport "actif". son code, son nom et son pays OACI sont affichés dans l'en-tête de la fenêtre du client.

Trois modes d'activité différents sont utilisés (décrits par une lettre majuscule devant le code de l'OACI):

- Est toujours l'aéroport le plus proche de la position de l'aéronef et toujours actif¨ immédiatement après le démarrage d'EFB v2.
- M Mode manuel (bleu). Un aéroport est sélectionné manuellement.

• En cours et la distance de l'avion à la destination est inférieure à une certaine valeur définie dans le profil de l'avion.

#### Mode de procédure

EFB v2 fait la différence entre "Arrivée" et "Départ". Selon le mode sélectionné, les procédures respectives seront affichées. Il n'y aura jamais un SID et une STAR affichés en même temps. Vous pouvez toutefois sélectionner SID et STAR pour le même aéroport et l'afficher en basculant entre les deux modes. Vous trouverez plus de détails sur les procédures dans le document "Client" de la documentation d'EFB v2.

#### Phases de vol

Un vol peut comporter jusqu'à 5 phases de vol différentes: au sol, au départ, en route, à l'arrivée et atterri. Différentes phases de vol peuvent conduire à une présentation différente des données pertinentes à l'écran. Beaucoup d'entre eux sont contrôlés par le profil de l'aéronef.

#### Carte en mouvement

Il n'est pas nécessaire de décrire le terme "carte en mouvement". EFB v2 a cependant une fonctionnalité supplémentaire active tout le temps. Lorsque vous déplacez la position de la carte en faisant glisser la souris, après un certain temps (défini dans la boîte de dialogue des paramètres), elle repositionne à la position d'origine (position de l'aéronef centrée).

#### Zoom automatique

Une fonction de zoom automatique est disponible pour définir le niveau de zoom en fonction de l'altitude de vol (mode mondial) ou de la vitesse de roulage (mode sol) à une valeur prédéfinie. Ils peuvent être attribués individuellement dans le profil de l'aéronef.

#### Master / Sync

Si vous exécutez plusieurs clients dans une configuration réseau, le premier client connecté au serveur a un niveau de priorité supérieur (maître). Quelques fonctions ne peuvent être exécutées que par le "maître", ce qui est reconnu par l'indication bleue "MASTER" sur la barre d'état.

#### Synchronisation des données

Il n'est pas nécessaire de déverrouiller certains chemins de données dans une configuration réseau. La synchronisation des données entre le serveur et un ou plusieurs clients est effectuée automatiquement au démarrage de chaque client.

## **3.2 Écran d'interface utilisateur**

Pour une description détaillée de tous les articles, veuillez vous reporter au document "Client". Ce qui suit est juste une brève description des zones numérotées:

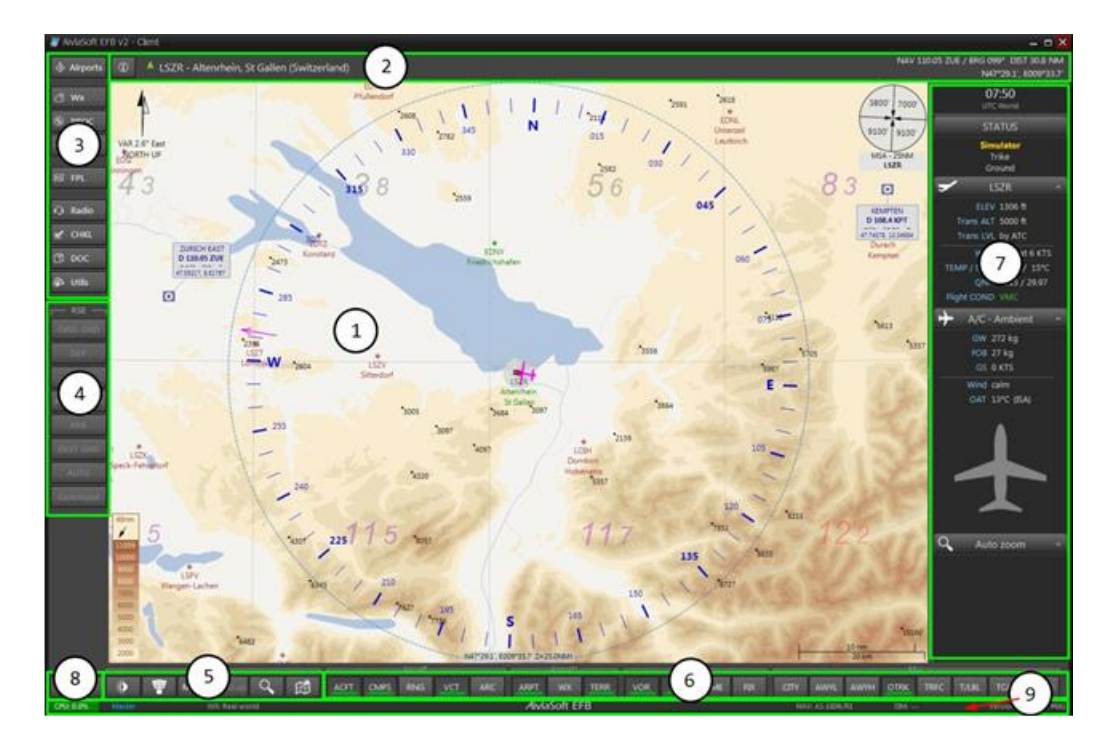

1. Fenêtre de graphique - affichant un graphique "terrestre" ou "mondial". La commutation est soit automatique par statut de vol, soit manuellement par fonction cartographique (5).

2. En-tête - affiche l'aéroport actif

3. Fonctions principales de l'EFB v2 en fonction des légendes des boutons

4. RSB - Barre de raccourcis de routage. Une collection de boutons pour un accès rapide à quelques éléments du routage actuel

5. Fonctions graphiques - Jour / Nuit, Terre / Monde, Carte en mouvement, etc.

6. Options de graphique - peut être actif ou inactif. Le statut des deux modes de cartographie est enregistré individuellement.

7. Barre latérale - quelques panneaux (la plupart d'entre eux pliables) montrant des informations supplémentaires importantes

8. Menu Système - Arrêt, Paramètres, Gestion des couleurs, Gestion des profils

9. Barre d'état - Informations supplémentaires sur la version du client EFB v2, version de la base de données

## **3.3 Fonctions (aperçu)**

#### **Les aéroports**

Sélection manuelle des aéroports par code ou nom OACI

#### **Le bouton (i)** = Information

Ouvre une fenêtre contenant des informations supplémentaires sur l'aéroport adjacent, l'aéroport actif. Les informations suivantes sont disponibles (entre autres): coordonnées géographiques, complément oui / non, METAR et chaîne TAF (le cas échéant), installations de navigation les plus proches, places de parking.

#### **PROC**

Permet la sélection de toutes les procédures de départ et d'arrivée publiées (si disponibles) de l'aéroport actif et une représentation détaillée sur la carte. Une approche en ligne droite (extension de piste) de 3, 5 ou 8 NM (pour les départs 3 et 5 NM) peut être affichée à tout moment pour chaque piste disponible.

#### **Taxi**

Une aide au taxi simplifiée pour vous rendre à la piste de départ ou après l'atterrissage à votre place de stationnement. Attention: Cette fonction est purement expérimentale et utilise un algorithme pour trouver le chemin le plus court. Il est uniquement basé sur les informations dérivées du fichier BGL de l'aéroport respectif. Cette information est souvent insuffisante ou même erronée.

#### **FPL**

Création d'un plan de vol. Il existe plusieurs façons de créer un plan de vol - contrôle en amont ou même en vol. Chaque élément de la carte (mondiale) peut être inséré dans un plan de vol. Un clic droit avec la souris ouvre un menu contextuel proposant les options respectives. EFB v2 permet également de créer et d'insérer des points de cheminement personnalisés à des positions arbitraires. Ce dernier peut même être repositionné à tout moment, même dans un plan de vol actif. Les plans de vol peuvent également être transférés dans le système GNS / GPS par défaut des simulateurs de vol actuels basés sur MS. Vous trouverez plus d'informations sur ce sujet très complexe dans le document "Plan de vol".

#### **Radio**

Toutes les fréquences COM et NAV peuvent être transférées dans l'avion actif. La liste des fréquences est situationnelle. Activez l'unité NAV / COM requise en cliquant sur la case de fréquence correspondante. Double-cliquez ensuite sur la fréquence requise dans la liste. Ceci transfère la fréquence sélectionnée dans la fenêtre STANDBY.

#### **CHKL**

Si des listes de contrôle sont disponibles pour un type d'aéronef spécifique, elles peuvent être appelées à partir de cette fenêtre. Les listes de contrôle existantes des versions précédentes d'EFB peuvent être importées.

#### **DOC**

Cette fenêtre donne accès à la documentation complète d'EFB v2. En outre, tous les journaux de vols des vols précédents peuvent être consultés et affichés.

#### **Utils**

Une collection de quelques fonctions d'aide supplémentaires peut être appelée à partir de cette fenêtre.

## **3.4 Barre de raccourci de routage (RSB)**

Le raccourci-clavier de routage est un moyen pratique de donner un accès rapide aux informations les plus importantes pendant le vol en cours sur un plan de vol actif. Le bouton "AUTO" permet de restaurer l'affichage normal en un seul clic. Les fenêtres ouvertes seront fermées et (si elles sont désactivées), la carte est réactivée et la valeur du zoom automatique est restaurée.

## **3.5 Options de graphique**

Ceci contrôle la quantité d'éléments affichés sur la carte. La sélection est enregistrée individuellement pour chaque carte (sol ou monde). Si vous passez le pointeur de la souris au-dessus du bouton, une info-bulle descriptive sera présentée.

## **3.6 Barre latérale**

C'est l'endroit où vous trouverez des informations supplémentaires sur la situation actuelle. Le champ le plus en haut indique l'heure actuelle (UTC-World ou UTC-Simulator). Cliquer sur ce champ ouvre une fenêtre supplémentaire contenant trois minuteries différentes. Lorsque l'aéronef est en vol, la première minuterie est réglée par défaut sur Temps de vol (compteur de temps de vol). Le champ suivant "STATUS" juste en dessous est le seul champ non compressible. En fonction de l'état du vol (avec ou sans plan de vol), des champs supplémentaires contenant des informations sur le plan de vol seront présentés. Chacun d'eux peut être réduit / restauré manuellement. De plus dans le dialogue des paramètres la réduction / restauration de la situation automatique peut être sélectionnée. Pour faire ressortir une ligne spécifique pour une meilleure visibilité, il suffit de cliquer dessus pour la mettre en surbrillance.

## **3.7 Terrain**

Lorsque cette option est sélectionnée, EFB v2 affiche les données de terrain (lignes de contour) sur la carte du monde. Toutes les informations d'altitude sont référées à l'altitude de champ de l'aéroport actif. Les données proviennent de

ASTER / GDEM et sont largement identiques aux maillages de terrain utilisés dans la plupart des simulateurs de vol actuels. Le calcul des lignes de contour est un processus qui prend du temps et qui est toujours en cours. Avec le présent installateur, les régions indiquées dans la carte ci-après sont couvertes:

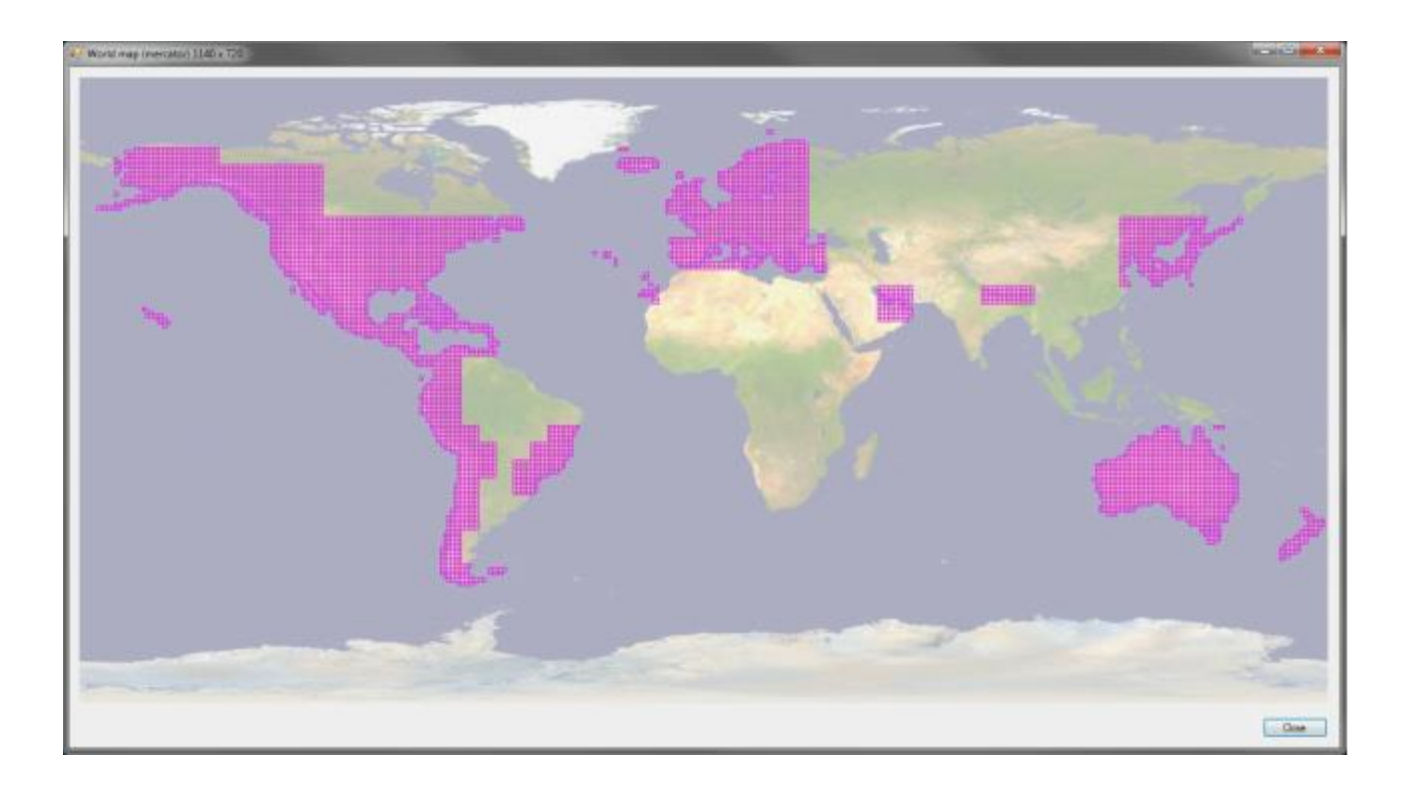

## **3.8 Minimums**

EFB v2 permet la présentation des minimums d'approche. L'installation de base couvre quelques aéroports dans le monde. Pour tous les autres aéroports, des minimums standard sont calculés. Les fichiers minimum peuvent facilement être compilés par le ou les utilisateurs possédant les connaissances requises.

## **3.9 TOPCAT**

EFB v2 fournit une interface au célèbre calculateur de performances TOPCAT (http://www.flightsimsoft.com). Une version 2.40 ou supérieure de TOPCAT sous licence complète est requise. Si l'installation de TOPCAT étant reconnue par EFB v2, vous pouvez lancer des calculs de performance directement à partir du dialogue de procédure.

## **3.10 Enfin**

Important:

Comme déjà mentionné au début, ce guide de démarrage rapide ne remplace en aucun cas la documentation très détaillée d'EFB v2. Il est essentiel de lire le Guide de l'utilisateur avant de demander des questions sur un sujet spécifique dans le forum des utilisateurs. Nous sommes toutefois également conscients que malgré une édition minutieuse, des erreurs ou des déficits peuvent indiquer quel appel à des révisions. Bien entendu, notre forum d'utilisateurs https://forum.aivlasoft.com/ est à votre disposition pour répondre à toutes vos questions et nous nous efforcerons de répondre au mieux à toutes vos questions et propositions dans les meilleurs délais.

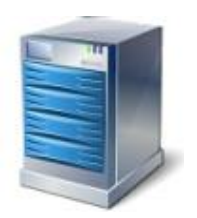

# **Chapitre 3 LE SERVEUR**

#### Table des matières

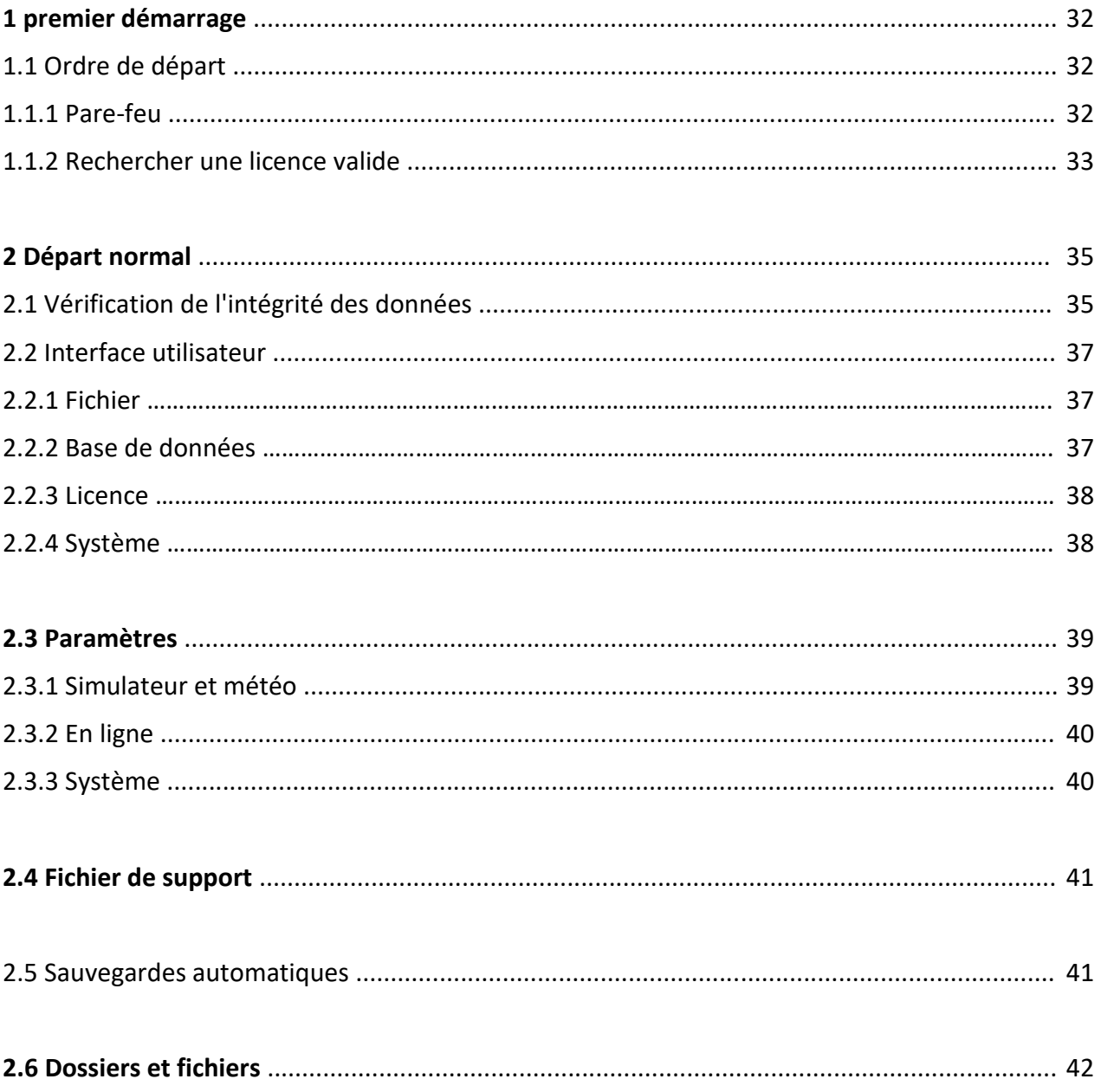

## **1 Premier départ**

Après l'installation réussie d'EFB v2, le serveur doit être démarré avant le client. Ceci est important car dans la première instance, une base de données EFB v2 doit être créée. Le client ne démarrera pas sans Database. Une fois la base de données créée, l'ordre de démarrage (serveur ou client) n'est plus important. Les deux composants traitent leur connexion automatiquement, une fois qu'ils sont en cours d'exécution.

#### **Important**

Toujours démarrer le serveur avec tous les droits d'administrateur. Ceci est valable tout le temps, c'est-à-dire également pour chaque démarrage consécutif une fois qu'une base de données a été créée.

Cela peut être fait manuellement en cliquant avec le bouton droit de la souris sur l'icône du programme (par exemple sur le bureau) et en sélectionnant "Exécuter en tant qu'administrateur" dans le menu. Vous pouvez également cliquer avec le bouton droit sur l'icône du programme et sélectionner "Propriétés". À partir de là, vous sélectionnez l'onglet "Compatibilité" et une case à cocher "exécuter en tant qu'administrateur" s'affiche dans la partie inférieure de la zone d'informations. Cochez la case correspondante et cliquez sur "OK". Cliquez ensuite deux fois sur l'icône du serveur. démarre le serveur avec tous les droits d'administrateur.

#### **1.1 Ordre de départ**

Lors du démarrage initial après une installation réussie, l'ordre suivant doit être maintenu:

- 1. Démarrer le serveur EFB v2
- 2. Installez une "licence de démonstration" ou la clé de licence (si vous en avez déjà acheté une)
- 3. Le serveur vérifiera la présence d'une base de données. Comme aucun n'est trouvé, il s'éteindra automatiquement et démarrera le "Générateur de base de données" pour créer une première base de données.
- 4. Une fois la base de données créée, le serveur est redémarré et est prêt à fonctionner.
- 5. Démarrer le client EFB v2

#### **1.1.1 Pare-feu**

Etant donné que le serveur utilise l'infrastructure de communication TCP / IP de votre ordinateur, il peut être bloqué par le pare-feu Windows par défaut. Cela dépend des paramètres du UAC (utilisateur contrôle d'accès) de votre ordinateur.

Veuillez appuyer sur «Débloquer» pour permettre au serveur de communiquer avec le ou les clients.

#### **1.1.2 Rechercher une licence valide**

Immédiatement après le démarrage, EFB v2 Server vérifiera la présence d'une licence valide. Cela peut être une "licence de démonstration" limitée dans le temps ou une licence personnelle achetée. Si aucun ne peut être trouvé, la fenêtre de dialogue suivante sera ouverte:

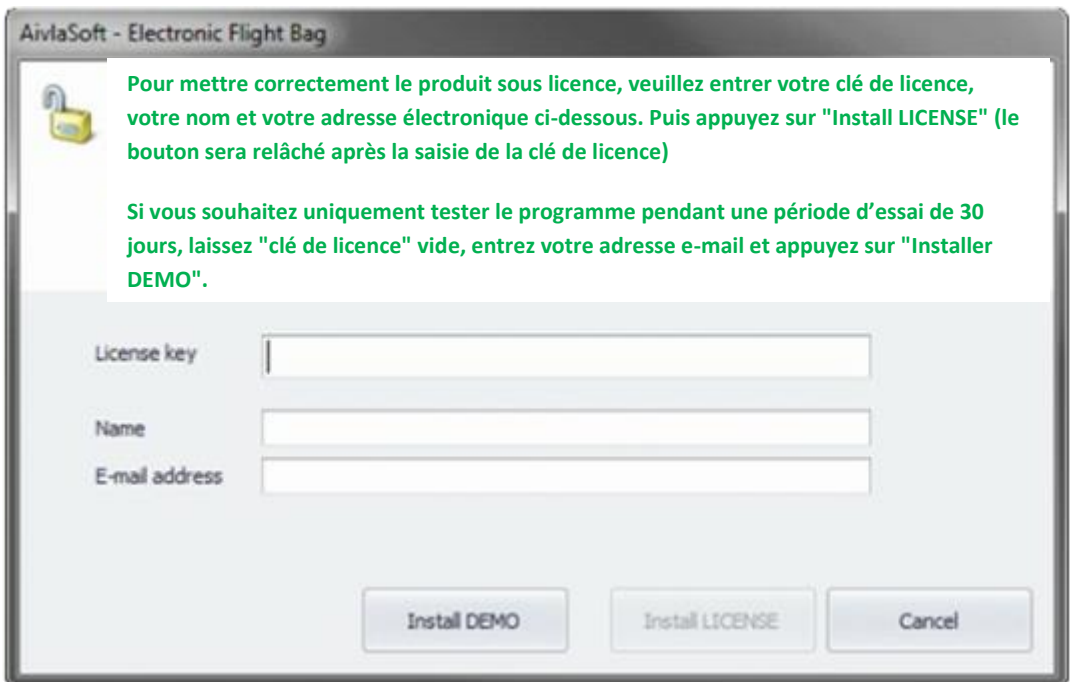

Vous avez maintenant la possibilité d'installer une licence de démonstration qui permettra de tester librement EFB v2 dans toutes ses fonctionnalités pendant 30 jours consécutifs. Dans ce cas, seuls votre adresse électronique et votre nom complet sont requis. Si vous avez déjà acheté une clé de licence, copiez-la dans le premier champ intitulé "Clé de licence".

#### **Important**

Quelle que soit la méthode utilisée pour copier la clé de licence dans le champ de texte requis, assurez-vous qu'elle est copiée exactement au même format que celui qui vous a été envoyé, c'està-dire en utilisant exactement les mêmes tirets entre les groupes alphanumériques.

Assurez-vous qu'aucun caractère supplémentaire (masqué) à la fin de la clé de licence n'est transféré. La longueur de la clé de licence doit comporter exactement 31 caractères.

Dans les deux cas (licence de démonstration ou clé de licence achetée), vous devez entrer votre nom complet et votre adresse électronique dans les champs correspondants. Ces données seront stockées avec la clé de licence dans la base de données d'activation. Si nécessaire, il permet de récupérer rapidement votre clé de licence personnelle unique.

Pour installer une licence de démonstration, appuyez sur le bouton "installer DEMO". Si vous avez entré une clé de licence achetée dans le champ correspondant, le bouton "installer LICENSE" sera activé et en appuyant sur ce bouton, une licence permanente sera installée. Si vous sélectionnez le bouton "Annuler", le programme sera résilié immédiatement.

Au cours de la période d'essai de 30 jours, il vous sera rappelé le nombre de jours d'essai restant pour votre licence de démonstration.

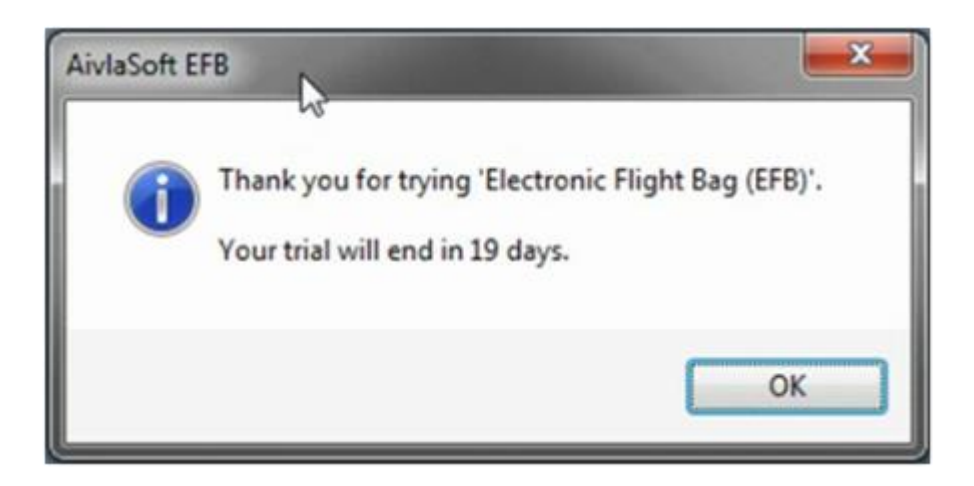

Dès que la période d'essai de 30 jours sera terminée, EFB v2 sera verrouillé. Vous aurez besoin d'une clé de licence achetée et valide pour déverrouiller à nouveau. Les clés de licence sont disponibles à l'achat sur le site Web d'AivlaSoft. Ouvrez http://www.aivlasoft.com, puis sélectionnez "Acheter".

## **2 démarrage normal**

#### **2.1 Vérification de l'intégrité des données**

Le serveur vérifie les éléments suivants à chaque démarrage du programme.

Une base de données EFB est-elle disponible?

Si aucune base de données EFB n'est disponible, la boîte de message suivante apparaît et Database-Builder sera démarré par la suite:

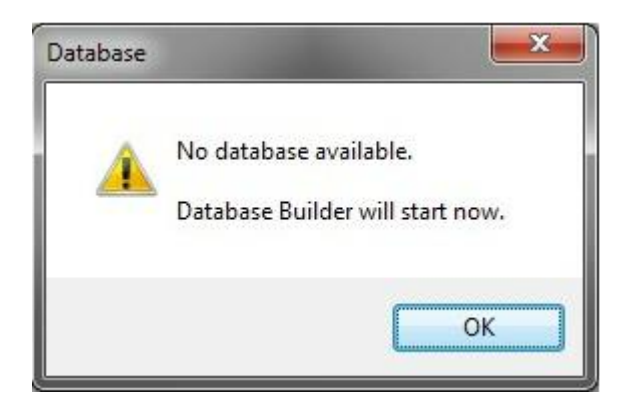

#### Un nouveau cycle AIRAC a-t-il été installé?

Si un nouveau cycle AIRAC a été installé par un programme d'installation externe (Aerosoft "NavDataPro" ou Navigraph "FMS Data Manager") depuis le dernier démarrage du serveur, il sera détecté et le message suivant s'affichera:

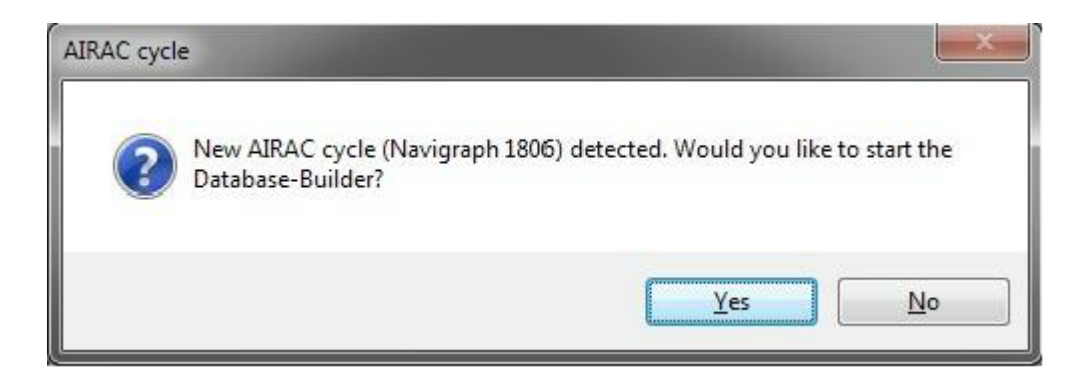

Confirmez ceci en appuyant sur "Oui" et Database-Builder sera lancé. Ensuite, lancez la fonction «Update Navdata». Des informations supplémentaires sur les fonctions de Database Builder peuvent être obtenu dans le document "Base de données".

#### Les données du simulateur ont-elles été modifiées?

À chaque démarrage du serveur, celui-ci vérifie si des modifications ont été apportées aux données du simulateur (par exemple, l'installation ou la désinstallation d'une scène supplémentaire).

Dans la mesure où une véritable vérification de l'intégrité des données prend beaucoup de temps, elle vérifie uniquement si le contenu des fichiers de configuration de la scène (par exemple, «scenery.cfg») a été modifié depuis le dernier démarrage du serveur EFB. Ce contrôle d'intégrité prend également en charge le «Système de package» nouvellement introduit Prepar3D v3 et v4. Si un changement est détecté, le message suivant apparaît:

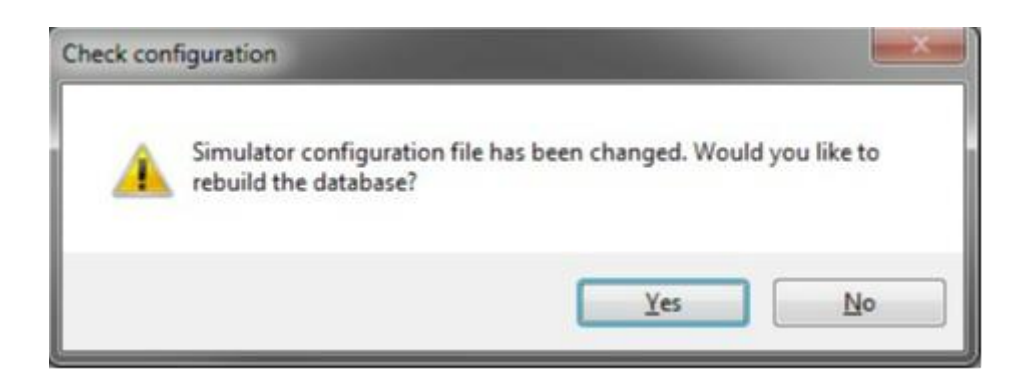

#### **Important à savoir**

Chaque modification des fichiers de configuration ne nécessite pas une mise à jour de la base de données EFB.

Des outils de gestion de la configuration de la scène tels que «Scenery Config Editor» ou «Lorby Addon Organizer» modifieront les fichiers de configuration de la scène, bien que rien n'ait changé dans le menu déroulant.

Les fichiers de données du simulateur. De tels changements seront également détectés par le serveur et il vous montrera également la boîte de message mentionnée ci-dessus. Dans une telle situation, vous n'êtes évidemment pas obligé de reconstruire le Base de données EFB. Appuyez simplement sur le bouton «Non».

#### **2.2 Interface utilisateur**

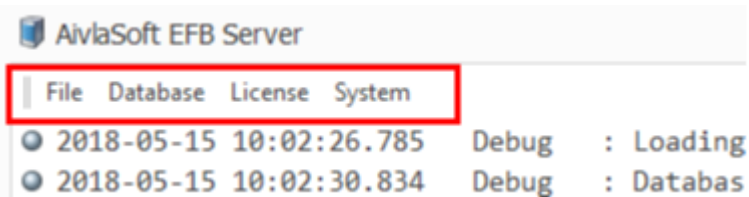

Toutes les fonctions et options sont accessibles via des menus déroulants communs.

#### **2.2.1 Fichier**

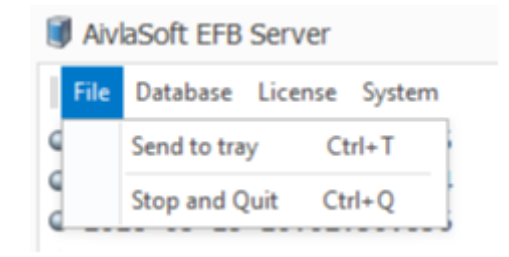

Ici, vous trouvez la possibilité d'envoyer le serveur vers le plateau ou de le fermer complètement.

Si le serveur est envoyé à la barre des tâches, vous ne trouverez aucune entrée dans la barre de démarrage rapide de Windows. La seule trace d'un serveur en cours d'exécution est un petit symbole de serveur situé dans la barre d'état système dans le coin inférieur droit. Cliquez sur ce symbole pour ouvrir un petit menu vous permettant de ramener le serveur en "mode normal", c'est-à-dire une application Windows visible dans la barre de démarrage rapide de Windows.

#### **2.2.2 Base de données**

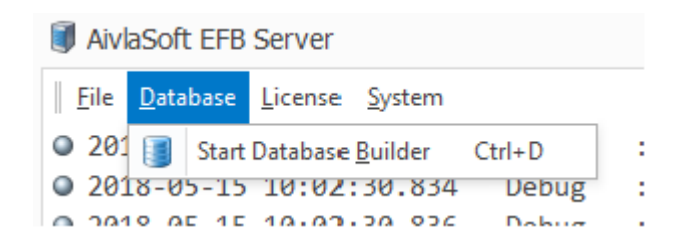

Cette entrée de menu vous permet de démarrer le générateur de base de données. le serveur s'arrêtera automatiquement au démarrage du Générateur de base de données. Plus d'informations sur le générateur de base de données est expliqué dans le document "Base de données".

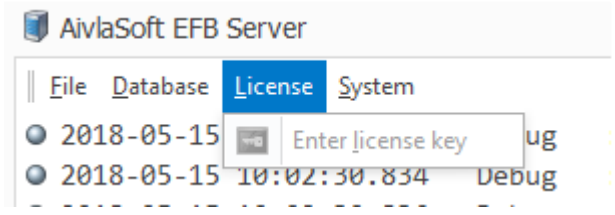

Tant qu'une licence de démonstration est active, cette entrée de menu vous permet d'activer EFB v2 avec une clé de licence achetée. Plus d'informations à ce sujet dans la section "Rechercher une licence valide" de ce document.

#### **2.2.4 Système**

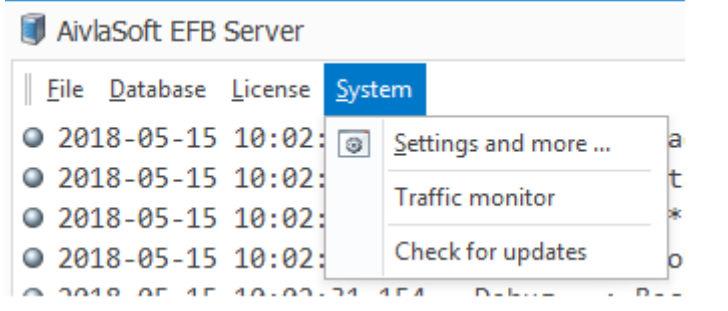

#### Plus de Paramètres

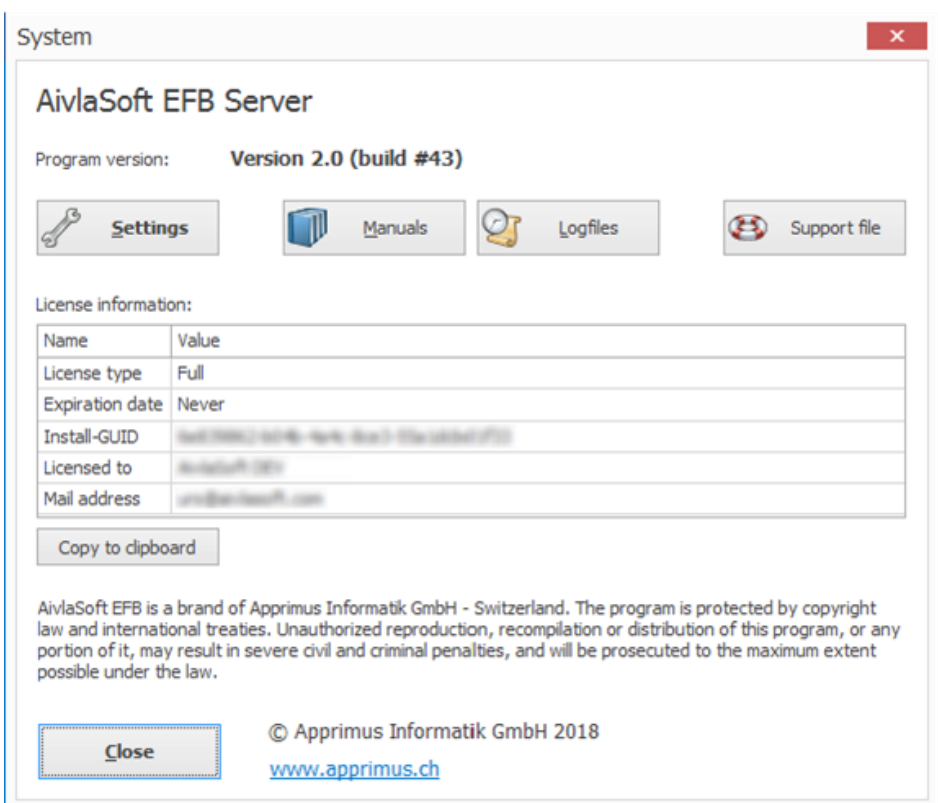

Sur cette page, vous trouverez toutes les informations pertinentes sur votre licence. Il permet également d'accéder aux paramètres du programme.

Les deux boutons intitulés "Manuals" et "Logfiles" permettent d'accéder directement aux répertoires respectifs dans l'Explorateur Windows.

La fonction du bouton "Fichier de support" est décrite en détail plus loin dans ce document.

#### **2.3 Paramètres**

#### **2.3.1 Simulateur et météo**

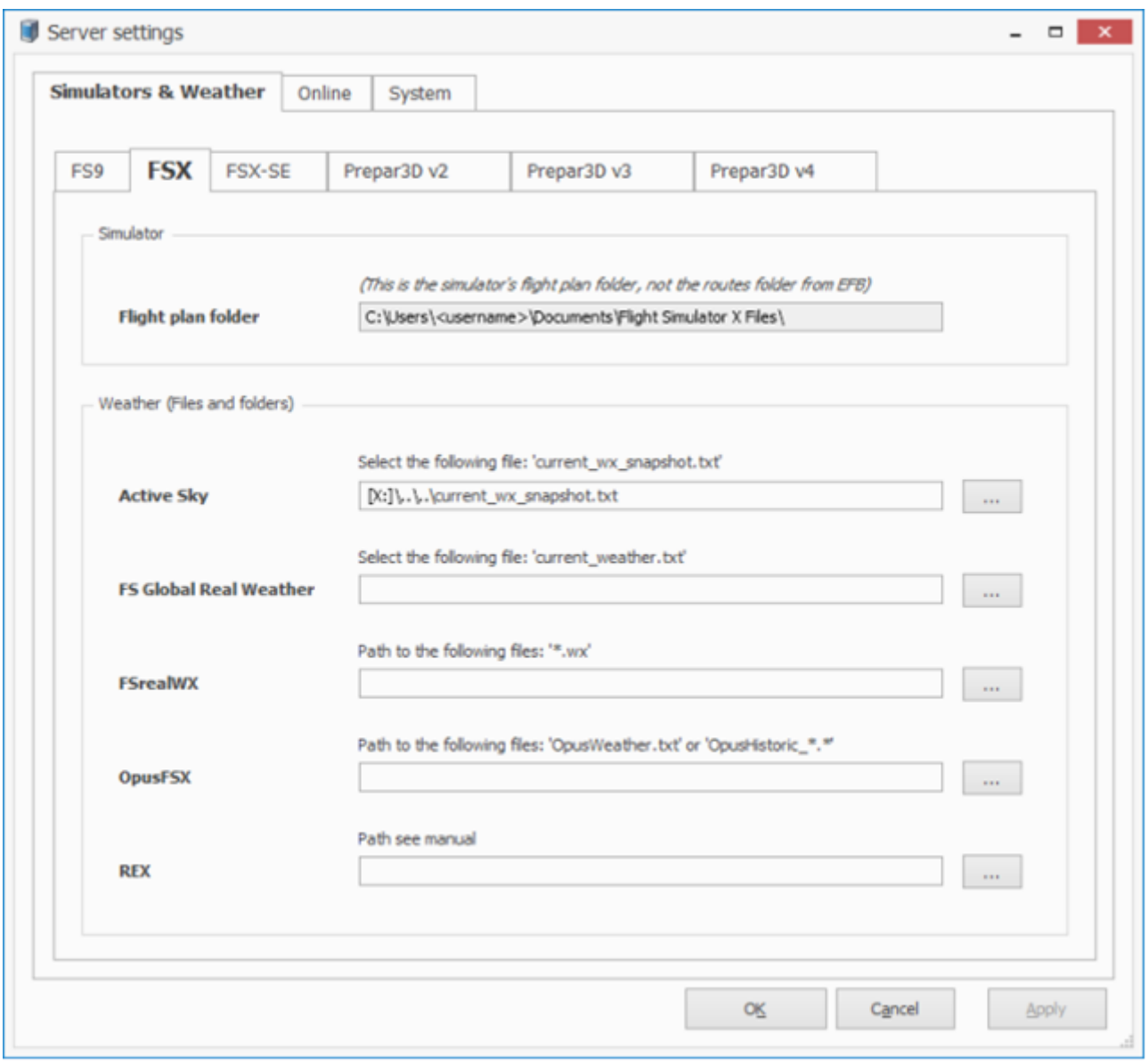

Les paramètres sont divisés en trois zones "Simulateur et météo", "En ligne" et "Système".

La zone "Simulateur et météo" vous permet de configurer les données pour chaque type de simulateur. Le répertoire des plans de vol est automatiquement défini après la première connexion entre EFB v2 Server et Flight Simulator respectif. Toutefois, le chemin d'accès n'est visible ici que lorsque le serveur a été quitté et redémarré.

Les données d'accès pour les programmes météo complémentaires doivent être configurées manuellement. Vous trouverez au-dessus de chaque champ de saisie des astuces décrivant le chemin ou le (s) fichier (s) à utiliser.

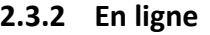

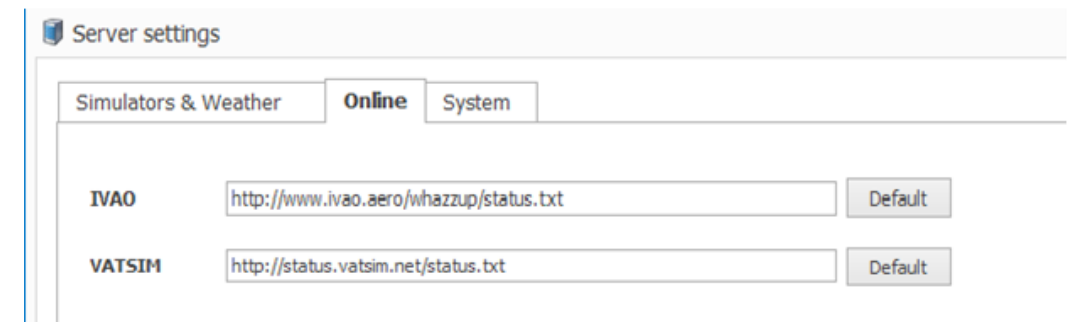

Ces deux champs de saisie contiennent les adresses Web bien connues pour les informations d'état des deux réseaux en ligne les plus populaires "IVAO" et "VATSIM". Normalement vous n'auriez pas besoin de changer n'importe quoi ici.

#### **2.3.3 Système**

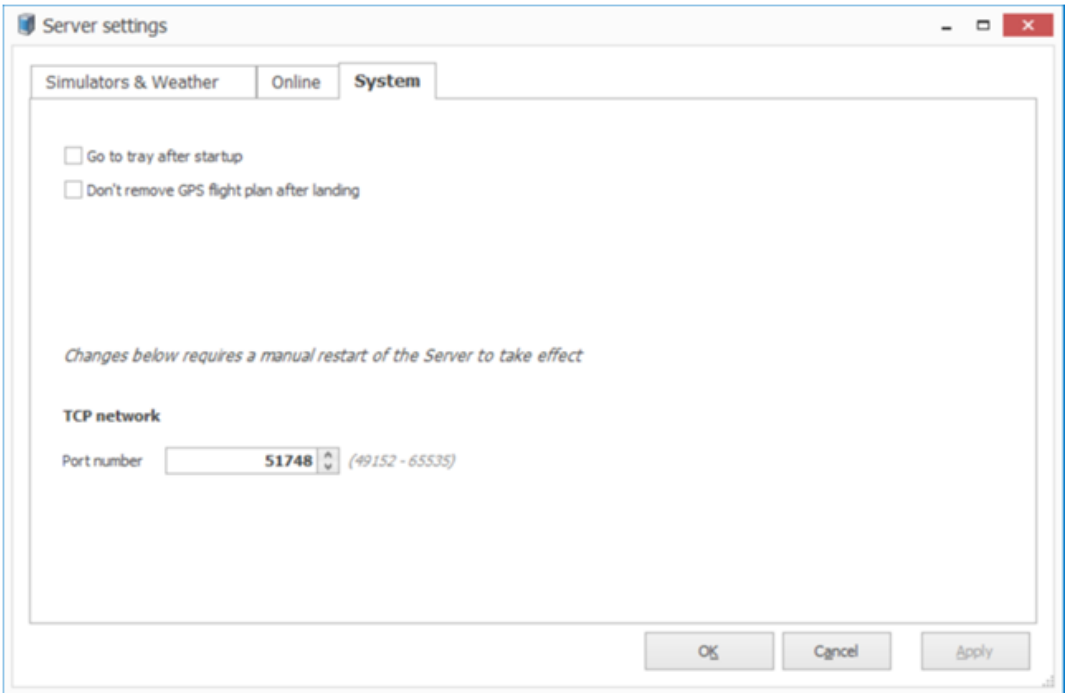

Sur cet onglet de registre, vous pouvez choisir si le serveur sera démarré avec une taille réduite. Si la case correspondante est cochée, le serveur ne fonctionnera pas comme une application Windows visible.

L'option «Ne pas supprimer le plan de vol GPS après l'atterrissage» détermine si le plan de vol du système GPS par défaut sera automatiquement supprimé ou non après l'atterrissage. Si vous utilisez le logiciel «Super Traffic Board», il est recommandé de sélectionner cette option.

Dans la partie inférieure de cet onglet, vous trouverez les paramètres du réseau TCP-IP. Le numéro de port peut être choisi librement entre 49152 et 65535. Ici, vous n'auriez pas besoin de changer quoi que ce soit dans des circonstances normales.

#### **Important**

Si vous devez modifier ce numéro de port, assurez-vous que le numéro de port de tous les clients a exactement le même numéro. Si un client utilise un autre numéro de port que le Serveur, aucune connexion au serveur ne sera jamais possible.

#### **2.4 Fichier de support**

Le bouton "Fichier de support" créera un fichier compressé sur le bureau de votre ordinateur, qui sera nécessaire pour le dépannage. Il contient toutes les données pertinentes, telles que les fichiers de configuration et les fichiers journaux de votre installation actuelle d'EFB v2.

#### **Important**

Aucune donnée personnelle n'est stockée dans ce fichier compressé.

Il n'y a pas de transfert automatique du fichier. Lors de la création, il sera placé sur le bureau de votre ordinateur où vous pourrez y accéder à tout moment. Les données doivent être transmises manuellement au support d'AivlaSoft (support@aivlasoft.com).

Utilisez ce bouton uniquement à la demande de notre équipe d'assistance.

#### **2.5 Sauvegardes automatiques**

Si vous utilisez des programmes qui créent automatiquement des sauvegardes ou même effectuent une restauration automatique des données, assurez-vous que tous les répertoires du serveur EFB v2 sont exclus de ces opérations! Sachez que la modification automatique de toutes les données par des programmes externes peut entraîner de graves problèmes!

#### **2.6 Dossiers et fichiers**

Sous le dossier de données sélectionné lors de l'installation du serveur, les sous-dossiers suivants seront créés et gérés par le serveur EFB. Si vous n'avez pas modifié le dossier de données par défaut, la procédure est la suivante:

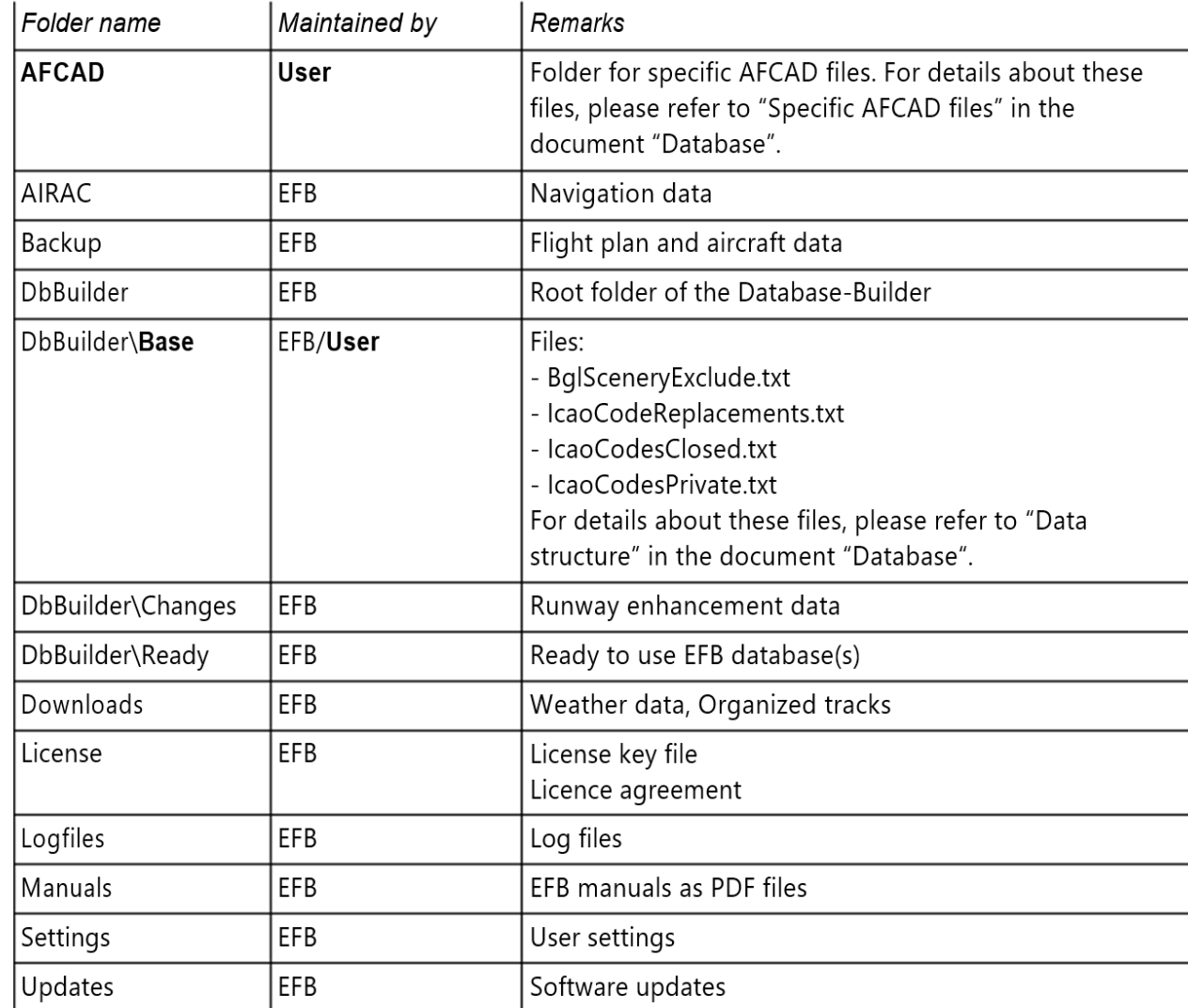

"C: \ Utilisateurs \ <nom d'utilisateur> \ Documents \ AivlaSoft \ EFB2 \ Server"

#### **Important !!!**

Veuillez ne modifier que les fichiers énumérés ci-dessus dans les dossiers où vous pouvez lire «mis à jour par l'utilisateur».

Toute autre modification peut entraîner des problèmes graves pouvant entraîner des exceptions non gérées et des plantages du programme.

# **Chapitre 4 BASE DE DONNEES**

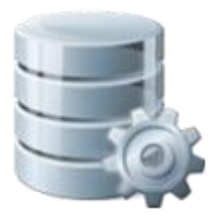

#### Table des matières

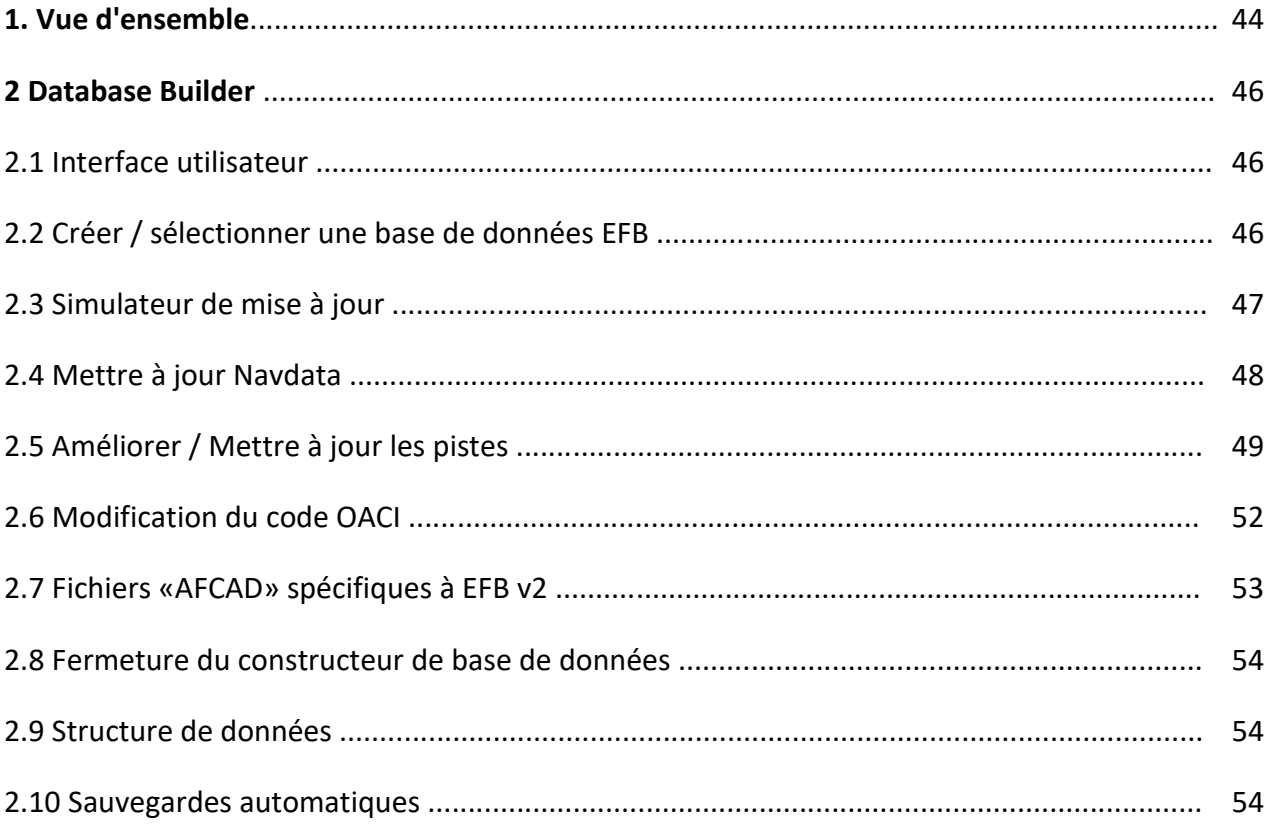

## **1. Vue d'ensemble**

La base de données d'EFB v2 est créée à partir de deux sources différentes: les données du simulateur et les données de navigation, ces dernières étant également connues sous le terme populaire "Cycle AIRAC". Suivez les schémas ils vous aideront à comprendre le principe de base:

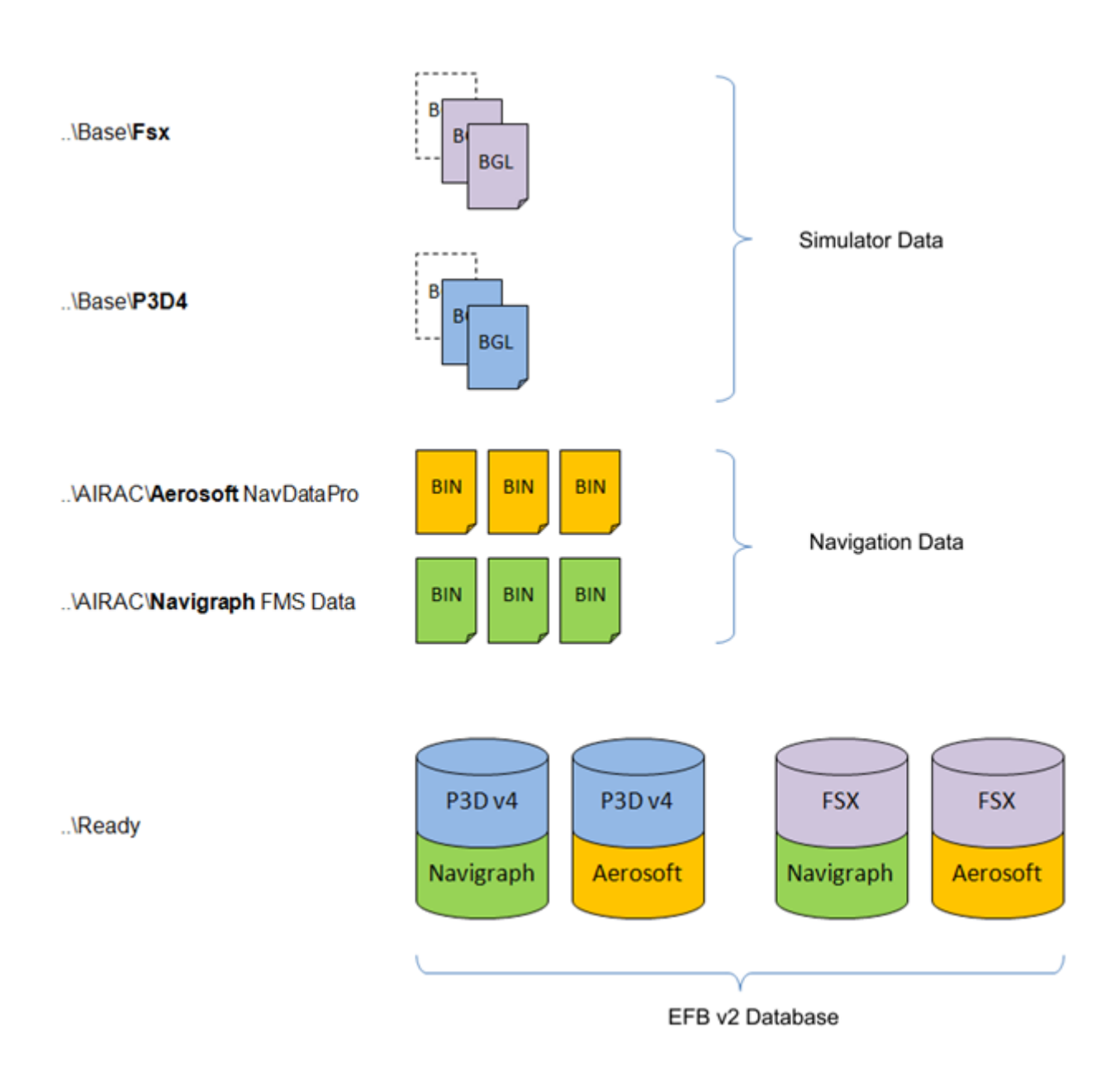

Au cours du processus de création d'une base de données, quelques étapes intermédiaires sont stockées pour faciliter et accélérer les mises à jour ultérieures.

Lors de l'édition de ce guide de l'utilisateur (2e Q / 2018), les sources de données suivantes peuvent être utilisées:

#### **Simulateurs**

- Microsoft Flight Simulator 2004 (FS9) \*\* 1
- Microsoft Flight Simulator FSX
- Dovetail Games FSX Steam Edition
- Lockheed Martin Prepar3D ™ (version 2)
- Lockheed Martin Prepar3D ™ (version 3)
- Lockheed Martin Prepar3D ™ (version 4)

\*\* 1*: L'utilisation des données FS2004 / FS9 est limitée. Nous avons dû apprendre que de nombreux fichiers de scènes contiennent des paramètres et des valeurs non documentés, ce qui rend parfois impossible la lecture d'une certaine scène par EFB v2.*

#### **Données de navigation**

- Aerosoft NavDataPro (Lufthansa)
- Données FMS Navigraph (Jeppesen)

Chaque fois qu'une nouvelle scène ajouté, elle est ajoutée au simulateur ou chaque fois qu'un nouveau cycle AIRAC est ajouté, la base de données d'EFB v2 doit être mise à jour pour refléter les dernières modifications. Ces mises à jour sont effectuées avec le programme "Database Builder".

À chaque démarrage, EFB v2 vérifie si des modifications ont été apportées à la configuration des simulateurs et génère une boîte d'information correspondante. Simultanément, il propose de démarrer le "Générateur de base de données" pour effectuer les mises à jour nécessaires.

## **2 Constructeur de base de données**

Le programme "Database Builder", principalement utilisé pour créer et mettre à jour la base de données EFB v2, peut être exécuté à partir du menu du serveur EFB v2. Alternativement, une icône de programme est disponible après l'installation.

Au premier démarrage du serveur EFB v2 (immédiatement après l'installation), le générateur de base de données est appelé automatiquement.

#### **2.1 Interface utilisateur**

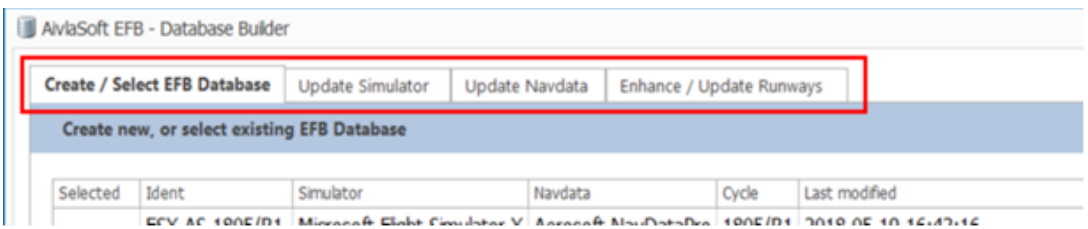

Les quatre fonctions principales du générateur de base de données peuvent être sélectionnées à l'aide des onglets situés sur le bord supérieur. Les fonctions sont expliquées dans les pages suivantes.

#### **2.2 Créer / sélectionner une base de données EFB**

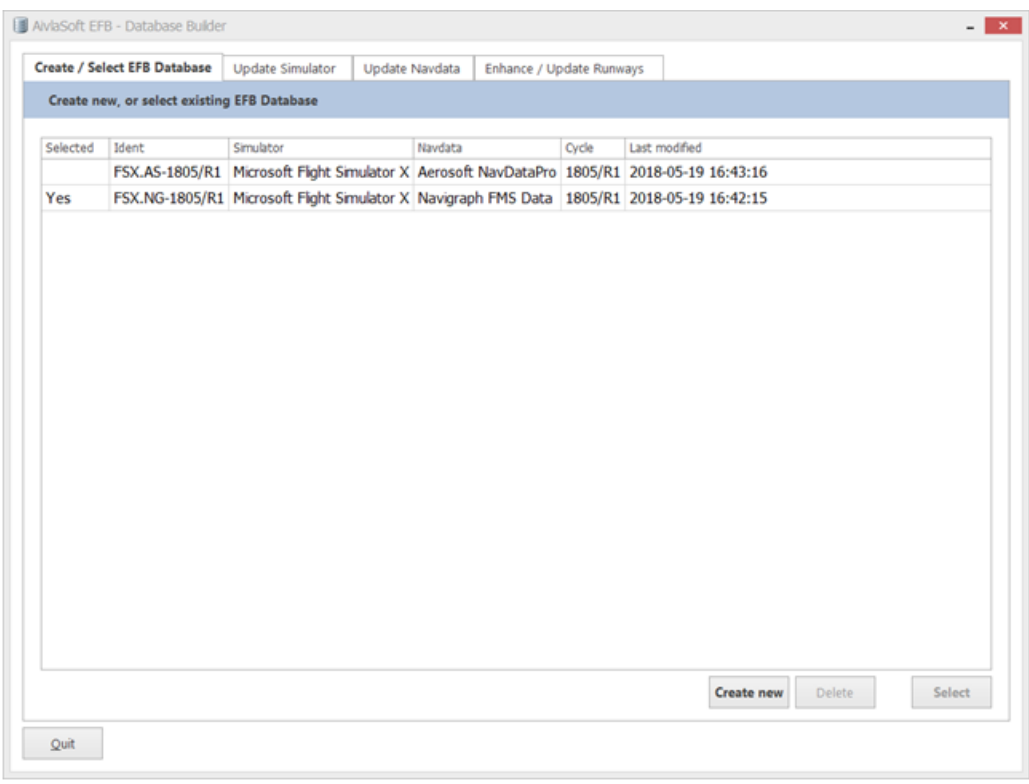

Cette fonction vous permet de créer une nouvelle base de données ou de supprimer une base de données existante.

Si vous utilisez plusieurs simulateurs, vous devez créer une base de données EFB v2 pour chaque simulateur. Chacune de ces bases de données est présentée dans la liste. Afin d'utiliser la correspondance

Base de données du simulateur utilisé, vous devez le sélectionner dans la liste. Pour faire une sélection, cliquez simplement sur la base de données souhaitée et appuyez sur le bouton "**Sélectionner**". Après avoir appuyé sur le bouton "Sélectionner", le générateur de base de données sera automatiquement arrêté et le serveur EFV v2 démarrera.

## **2.3 Update Simulator EFB v2**

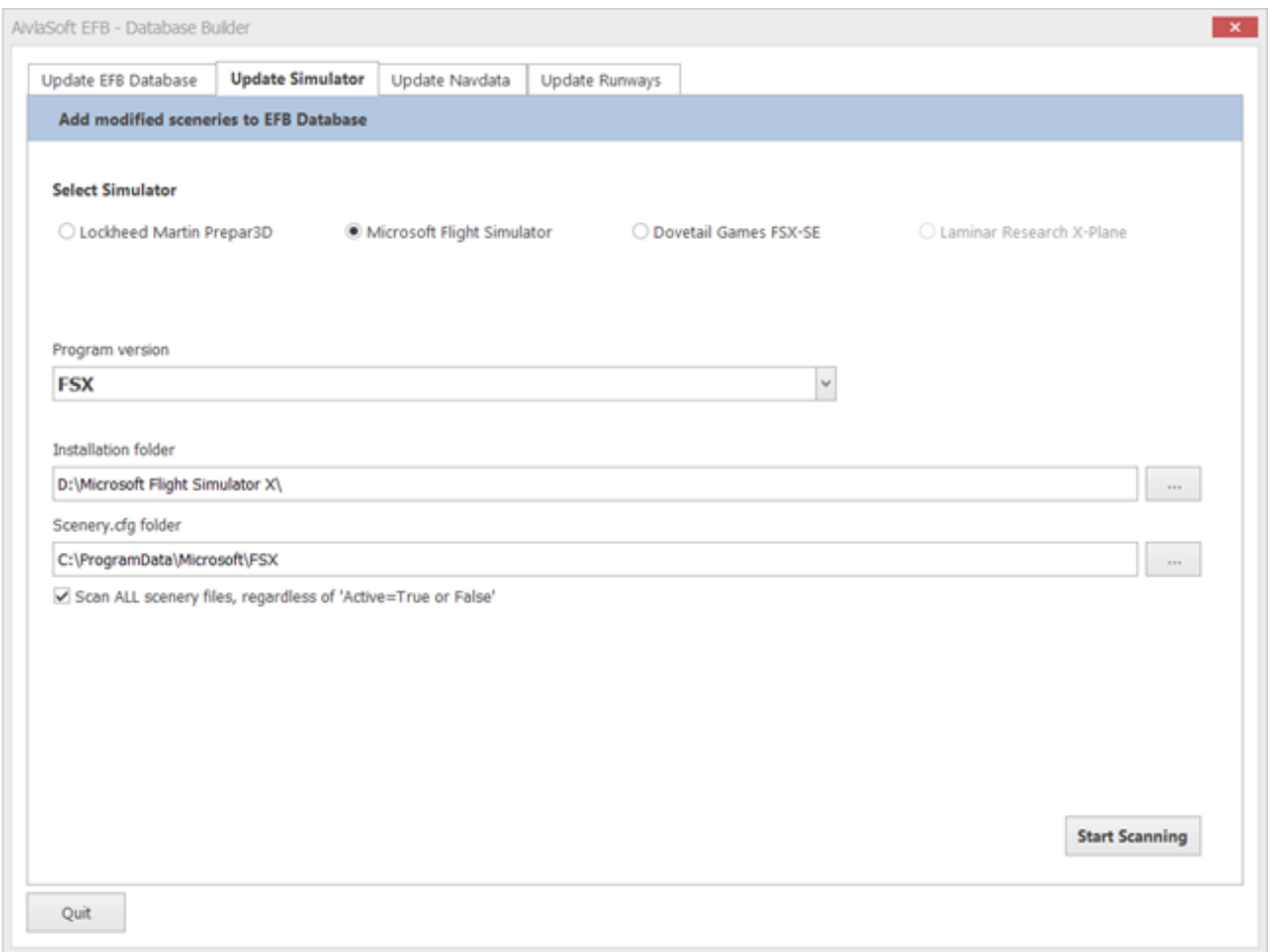

Chaque fois que vous avez apporté des modifications à la configuration du simulateur (ajout ou suppression de scènes supplémentaires), vous devez exécuter cette fonction de mise à jour.

Sélectionnez d'abord le **simulateur** concerné dans la partie supérieure de cet écran, puis sélectionnez la **version du programme** (dans cet exemple, Prepar3D v4). Avec ces informations, le constructeur de base de données essaiera de localiser et d'afficher les chemins d'installation du programme et des données du simulateur sélectionné. Au cas où cette localisation automatique échouerait, vous devrez utiliser le bouton situé à droite pour sélectionner les chemins respectifs manuellement.

L'option "Analyser TOUTES les scènes ..." vous donne la possibilité d'analyser toutes les entrées du "scenery.cfg", y compris les éléments marqués "Actif = FAUX". Si cette case n'est pas cochée, la scène inactive sera exclue du processus de création de données. Une fois la sélection terminée, appuyez sur "Lancer l'analyse" pour lancer le processus de création / mise à jour.

## **2.4 Mise à jour de Navdata**

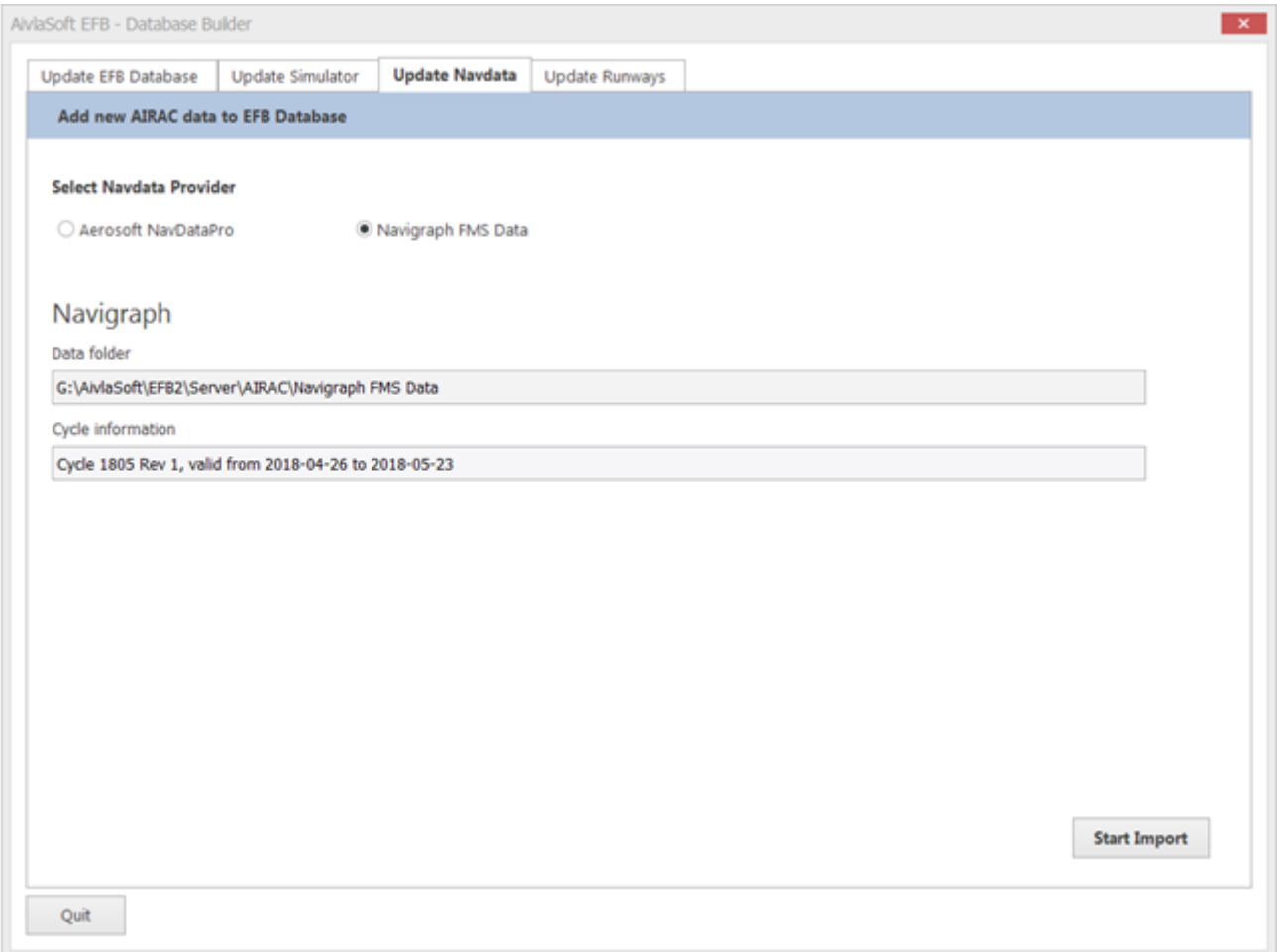

Sélectionnez le fournisseur Navdata de votre choix sur la ligne supérieure. Après sa sélection, le chemin d'installation et les informations pour le cycle AIRAC disponible sont affichés.

Le chemin d'accès aux fichiers Navdata ne peut pas être modifié car il fait partie de la structure de données fixe du serveur EFB v2.

Appuyez sur "Démarrer l'importation" pour activer le processus de création / mise à jour de la base de données EFB v2.

#### **2.5 Améliorer / Mettre à jour les pistes**

Il arrive parfois que les données du simulateur soient défectueuses ou incomplètes. Le terme "défectueux" dans ce contexte fait référence aux différences avec les données du monde réel. Il existe différentes raisons pour ce type de données. Ils proviennent principalement de "solutions de contournement" techniques utilisées par les concepteurs de décors, pour créer des effets qui n'étaient pas disponibles à l'origine dans un simulateur spécifique, mais qui ont été introduits pour répondre aux diverses demandes émises par la communauté au fil du temps.

Ces solutions de contournement ne sont généralement pas visibles dans le simulateur. Cependant, pour un programme comme EFB v2, qui doit analyser et afficher de telles données, des représentations graphiques inappropriées peuvent en résulter.

EFB v2 vous offre la possibilité d'ajouter ou de modifier des données manquantes ou erronées. Chaque fois que des changements sont appliqués via cette option, EFB v2 utilisera les données modifiées pour tous les processus de création de base de données futurs afin de créer un affichage correct dans le Client.

Généralement, la plupart des données manquantes ou incorrectes se trouvent dans le champ spécifique des données de piste ou de la désignation de l'aéroport.

#### **Important**

Toutes ces données supplémentaires ou correctives, qui peuvent être collectées dans cette option, sont exclusivement stockées dans la base de données EFB v2 et sont donc également affichées exclusivement dans le client d'EFB v2. Il n'y a aucune modification dans les données d'origine du simulateur!

Les données peuvent être enregistrées avec le masque de saisie présenté à la page suivante:

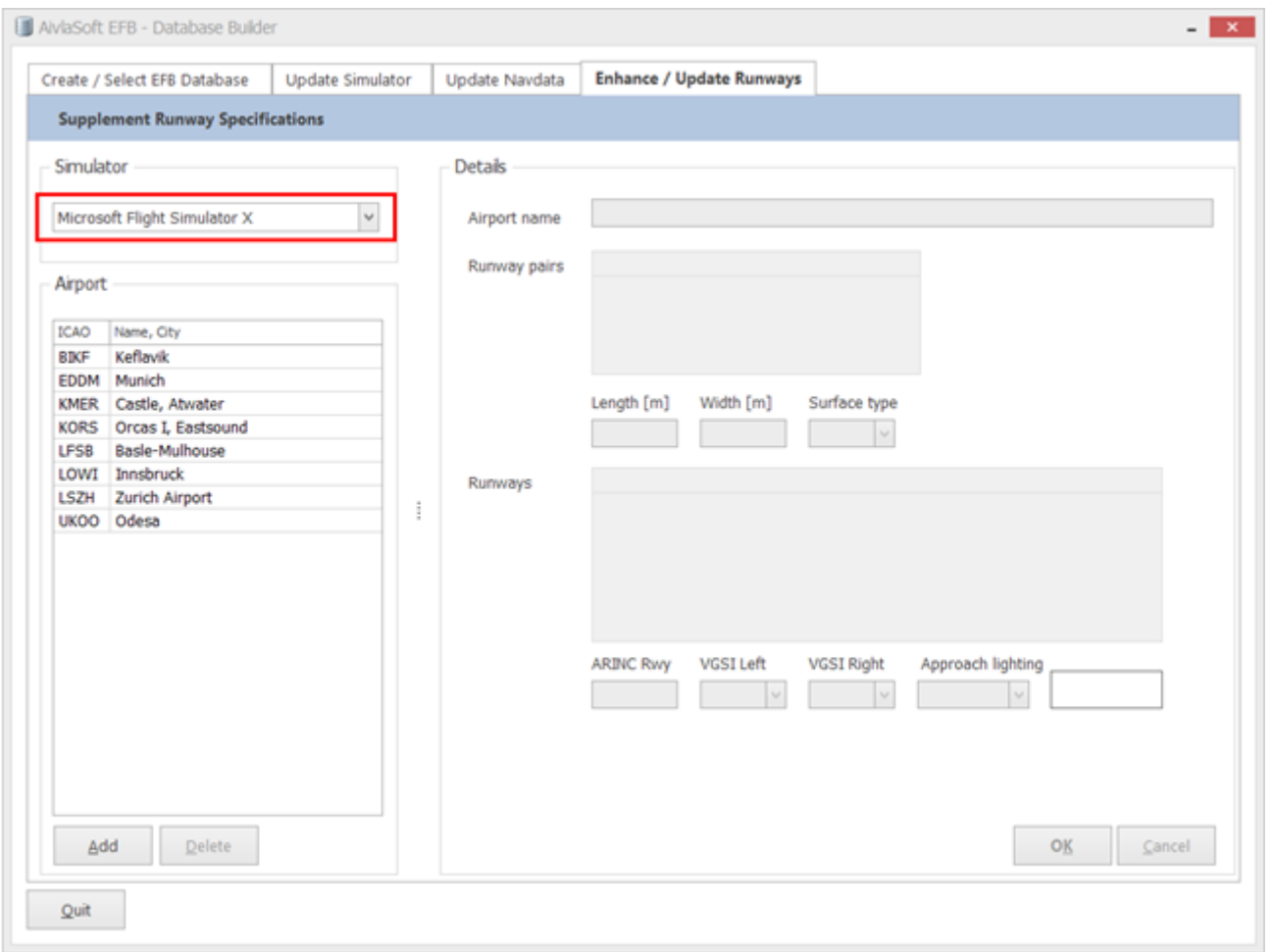

La première chose à faire est de sélectionner le simulateur, pour lequel des données doivent être modifiées / ajoutées.

Après avoir sélectionné le simulateur, toutes les données modifiées jusqu'à présent (le cas échéant) seront affichées dans la liste située sous la sélection du simulateur. Au premier démarrage de cette option, la liste sera bien sûr vide. Si des données ont été modifiées / ajoutées, il faudra quelques secondes pour présenter la liste complète.

Vous pouvez maintenant modifier les données de l'aéroport que vous avez déjà entrées pour un aéroport spécifique en cliquant sur l'aéroport dans la liste présentée, ou vous pouvez modifier / ajouter des données pour un nouvel aéroport en cliquant sur le bouton "Ajouter".

Quelles données peuvent être modifiées / ajoutées?

L'expérience a montré qu'il suffit généralement de modifier quelques valeurs. Ceux-ci sont:

- Nom de l'aéroport
- Dimensions des pistes et changements de surface
- Mesures correctives pour les indicatifs de piste modifiés (cartographie de piste)

Informations sur les systèmes d'éclairage des pistes

Toutes ces valeurs peuvent être entrées, mais elles peuvent aussi être omises. La plupart des modifications concernent des données spécifiques. Dans de rares cas, toutes les données d'un aéroport doivent être filtrées / ajoutées. Certains champs de saisie peuvent donc rester vides. Une seule exception existe pour les indicatifs de piste. Si jamais modifié, TOUS les indicatifs doivent être insérés.

#### **Nom de l'aéroport**

Si nécessaire, ce champ peut être utilisé pour remplacer le nom de l'aéroport utilisé par le simulateur. Si le champ reste vide, aucune modification n'est apportée au nom de l'aéroport.

#### **Pistes: type de surface et dimensions**

Chaque fois qu'un aéroport est sélectionné dans la liste, les indicatifs de piste sont automatiquement affichés dans la première colonne du tableau, à gauche.

Pour entrer de nouvelles valeurs pour une piste spécifique, cliquez sur la piste souhaitée. De nouvelles valeurs de longueur et de largeur en mètres peuvent ensuite être entrées dans les champs de saisie ci-dessous. Pour changer le type de surface, faites votre choix dans le menu déroulant.

#### **Pistes: désignateur et éclairage**

Pour chaque aéroport sélectionné dans la liste, tous les indicateurs de piste sont automatiquement affichés dans la première colonne du tableau, à gauche.

Les désignateurs de piste représentent généralement le relèvement magnétique à 2 chiffres (arrondi mathématiquement). En raison de changements continus dans le champ magnétique terrestre, ces désignateurs peuvent changer avec le temps pour tenir compte des changements de déviation magnétique. En fonction des régions du monde, ces changements peuvent devenir importants et entraîneront donc des modifications des indicateurs de piste.

Avec l'introduction de l'EFB v2, ces différences entre les désignateurs de voies aériennes pour simulateur et ARINC (dans la réalité, telles qu'utilisées dans le cycle AIRAC) sont automatiquement détectées et dans la mesure du possible corrigées. Cependant, notre algorithme ne peut pas détecter toutes les combinaisons possibles avec une fiabilité de 100%. EFB v2 offre donc la possibilité de modifier l'affectation manuellement et ainsi de surcharger la correction automatique.

#### **Important**

Chaque fois que des indicatifs de piste sont entrés, il est de la plus haute importance que tous les indicatifs de toutes les pistes soient entrés.

Pour entrer de nouvelles valeurs pour une certaine piste, sélectionnez simplement la ligne requise dans le tableau. Dans le champ de données ci-dessous, vous pouvez saisir toutes les modifications nécessaires pour le désignateur. Si de nouvelles données pour les systèmes d'éclairage doivent être ajoutées, celles-ci peuvent être sélectionnées dans les menus déroulants respectifs.

#### **Sauvegarder les changements**

Lorsque vous avez terminé toutes les modifications nécessaires, appuyez sur le bouton "OK" pour enregistrer les modifications. Pour annuler toutes les modifications, appuyez sur "Annuler".

#### **Important**

Veuillez noter que toutes les modifications apportées à ce segment de programme ne deviendront actives qu'après la mise à jour de la base de données EFB v2 correspondante.

Nous vous recommandons donc d'utiliser l'option "Update Simulator" après avoir effectué vos modifications dans le segment "Amélioration / Mise à jour des pistes" pour activer les modifications dans l'EFB v2. Base de données.

## **2.6 Changer le code de l'OACI**

Dans de rares cas, il peut arriver dans la vie réelle que le code à quatre lettres de l'OACI de certains aéroports change. L'aéroport de Johannesburg en Afrique du Sud est un exemple bien connu de ce type. Il portait auparavant le code FAJS. Pour des raisons spécifiques, il a ensuite été remplacé par FAOR.

La plupart des simulateurs conservent l'ancien code FAJR de l'OACI dans des bases de données parfois vraiment obsolètes. Les données de navigation des fournisseurs AIRAC utilisent toutefois bien sûr le nouveau code FAOR de l'OACI (à condition que vous utilisiez l'un des deux services de mise à jour proposés "NavDataPro" ou "FMS Data"). Ceci a pour effet indésirable qu'aucune procédure IFR ne soit disponible pour l'aéroport avec le code FAJS de l'OACI.

Pour résoudre ce problème, EFB v2 offre la possibilité de saisir manuellement les codes OACI modifiés dans un fichier texte séparé. Ce fichier "ICAOCodeReplacements.txt" se trouve dans le chemin ".. \ DbBuilder \ Base" de la structure de données du serveur EFB v2.

Entrez une ligne par code IACO modifié. L'entrée commence par l'ancien code (obsolète), suivi d'un signe égal et immédiatement après du nouveau code (valide) (voir l'image suivante):

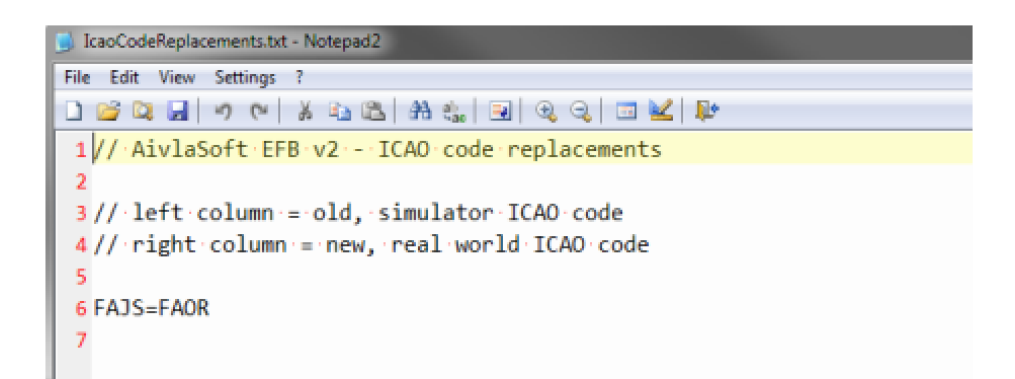

## **2.7 Fichiers «AFCAD» spécifiques à EFB v2**

Les simulateurs basés sur MS, tels que FS9, FSX et Prepar3D, ne peuvent pas afficher les pistes en pente ou cahoteuses par des moyens courants. Néanmoins, quelques-uns des développeurs Add-ON doués ont trouvé une méthode pour déjouer le simulateur et ont créé un certain nombre de paysages intéressants et magnifiques avec des pistes extrêmement inclinées comme Lukla d'Aerosoft ou les French Altiports de LLH Créations. Pour tous ces aéroports, il n'est pas possible de créer un fichier BGL contenant les informations AFCAD nécessaires.

Parfois, les développeurs utilisent des définitions de piste d'une largeur de 0 m ou sans définition de piste, voie de circulation et asphalte, car elles ne se trouvent pas au même niveau (à plat). En dehors de cela, quelques développeurs ne créent pas du tout de fichiers d'information AFCAD ou n'utilisent pas les fichiers par défaut. L'add-on est alors en quelque sorte "peint" sur la surface du simulateur sans trop se soucier de l'AFCAD en dessous.

Pour EFB v2, cela signifie bien entendu que toutes les cartes au sol de ces aéroports ne peuvent pas être affichées correctement ou ne sont pas affichées du tout, car les informations nécessaires sont manquantes. Afin d'éliminer cette lacune, EFB v2 autorise l'utilisation de fichiers BGL AFCAD spécialement conçus dans son propre chemin de serveur dédié: C: \ Utilisateurs \ nom d'utilisateur> \ Documents \ AivlaSoft \ EFB2 \ Serveur \ AFCAD. Il est toutefois important de savoir que ces fichiers spécialement conçus ne peuvent pas être utilisés pour afficher les données manquantes ou des aides à la navigation égarées. Pour cette tâche, le fichier BGL correspondant du module complémentaire devra être repensé ou modifié.

EFB v2 lit tous les fichiers dans le chemin mentionné avec la plus haute priorité et remplacera toute autre information AFCAD pour le même aéroport. Néanmoins, il est très important de souligner que toutes ces données sont exclusivement utilisées pour **afficher la configuration de l'aéroport dans la carte au sol d'EFB v2.** La représentation de l'aéroport respectif dans **le simulateur n'a aucune influence.**

#### **Important**

Les fichiers BGL du chemin du serveur dédié mentionné ne doivent en aucun cas être copiés dans le chemin "Paysage" habituel de l'add-on aéroport correspondant. Cela peut créer de graves problèmes de représentation des scènes dans le simulateur ou peut même entraîner un crash du programme du simulateur.

## **2.8 Fermeture du générateur de base de données**

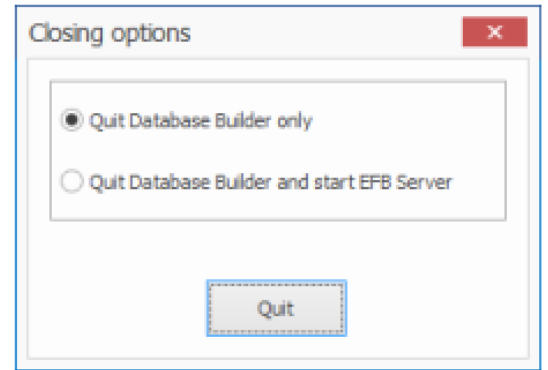

À la fermeture du Générateur de base de données, deux options vous sont proposées: Fermer le Générateur de base de données uniquement ou démarrer automatiquement le serveur EFB v2.

Sélectionnez l'option de votre choix et appuyez sur le bouton "Quitter".

## **2.9 Structure de données**

Les fichiers suivants peuvent être modifiés par l'utilisateur:

Chemin d'accès: [X]: \ <chemin d'accès aux données> \ DbBuilder \ Base

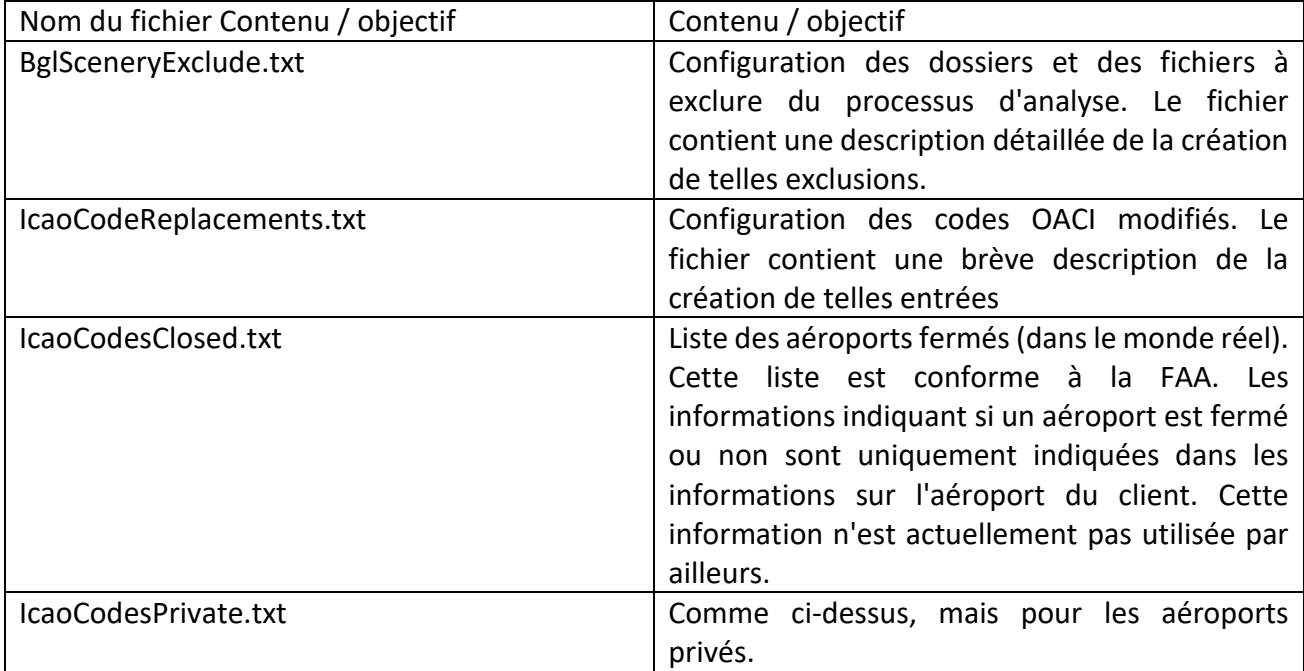

## **2.10 Sauvegardes automatiques**

Si vous utilisez des programmes qui créent automatiquement des sauvegardes ou même effectuent une restauration automatique des données, assurez-vous que tous les répertoires du serveur EFB v2 sont exclus de ces opérations! Sachez que la modification automatique de toutes les données par des programmes externes peut entraîner de graves problèmes!